#### **COMPREHENSIVE SERVICES**

We offer competitive repair and calibration services, as well as easily accessible documentation and free downloadable resources.

### **SELL YOUR SURPLUS**

We buy new, used, decommissioned, and surplus parts from every NI series. We work out the best solution to suit your individual needs. - Sell For Cash MM Get Credit AMM Receive a Trade-In Deal

**OBSOLETE NI HARDWARE IN STOCK & READY TO SHIP** 

We stock New, New Surplus, Refurbished, and Reconditioned NI Hardware.

A P E X W A V E S

**Bridging the gap between the** manufacturer and your legacy test system.

1-800-915-6216 ⊕ www.apexwaves.com  $\triangledown$ sales@apexwaves.com

All trademarks, brands, and brand names are the property of their respective owners.

**Request a Quote** *[NI-9219](https://www.apexwaves.com/modular-systems/national-instruments/c-series/NI-9219?aw_referrer=pdf)* $\blacktriangleright$  CLICK HERE

# **CALIBRATION PROCEDURE NI 9219**

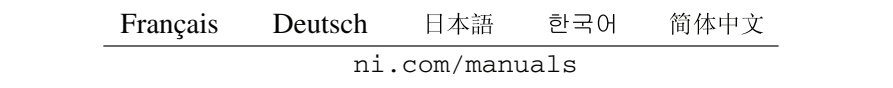

This document contains information for calibrating the National Instruments 9219. For more information on calibration, visit ni.com/calibration.

### **Contents**

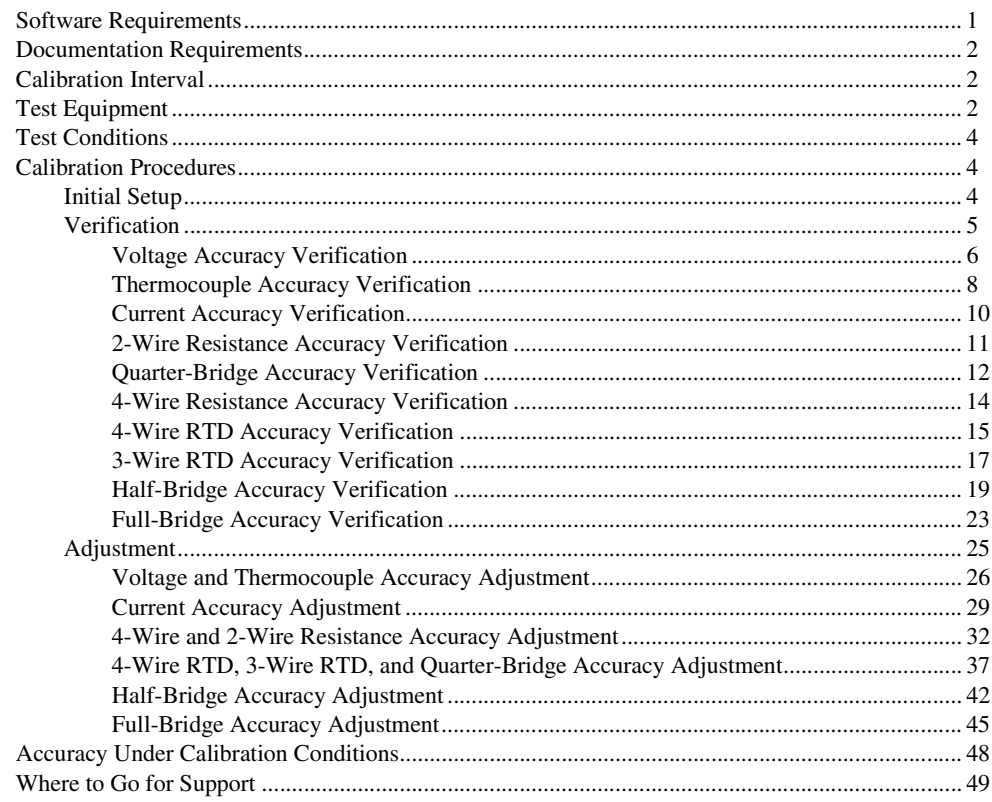

# <span id="page-1-0"></span>**Software Requirements**

Calibrating the NI 9219 requires installing NI-DAQmx 9.3 or later on the calibration system. You can download NI-DAQmx from ni.com/downloads. NI-DAQmx supports a number of programming languages, including LabVIEW, LabWindows/CVI, C/C++, C#, and Visual Basic .NET. When you install NI-DAQmx you only need to install support for the ADE that you intend to use.

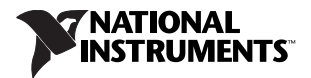

# <span id="page-2-0"></span>**Documentation Requirements**

For information about NI-DAQmx and the NI 9219, you can consult the following documents:

• *NI 9219 Operating Instructions and Specifications*—This document includes detailed information about the NI 9219 and provides the published specification values for the NI 9219. Visit ni.com/ info and enter cseriesdoc for the most recent *NI 9219 Operating Instructions and Specifications*.

The following documents are installed with NI-DAQmx. You also can find the latest versions of the documentation at ni.com/manuals.

- *DAQ Getting Started* guides—These guides provide instructions for installing and configuring NI-DAQ devices.
- *NI DAQmx Help*—This help file contains general information about measurement concepts, key NI-DAQmx concepts, and common applications that apply to all programming environments.
- *NI-DAQmx C Reference Help*—This help file contains C reference and general information about measurement concepts.

# <span id="page-2-1"></span>**Calibration Interval**

National Instruments recommends a calibration interval of one year for the NI 9219. You should adjust the recommended calibration interval based on the measurement accuracy demands of your application.

# <span id="page-2-2"></span>**Test Equipment**

National Instruments recommends that you use the equipment in Tabl[e 1](#page-2-3) for calibrating the NI 9219.

<span id="page-2-3"></span>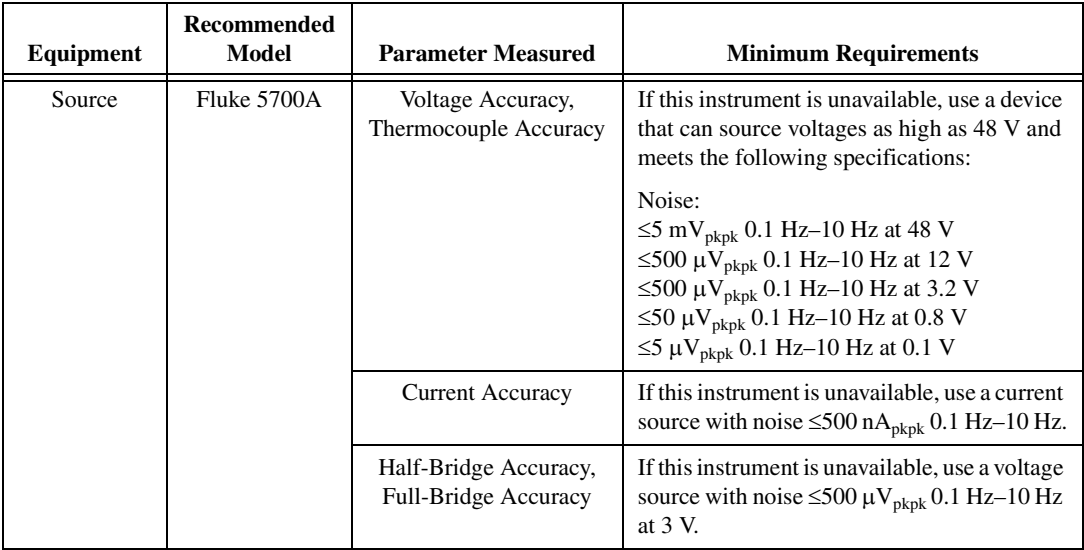

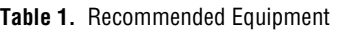

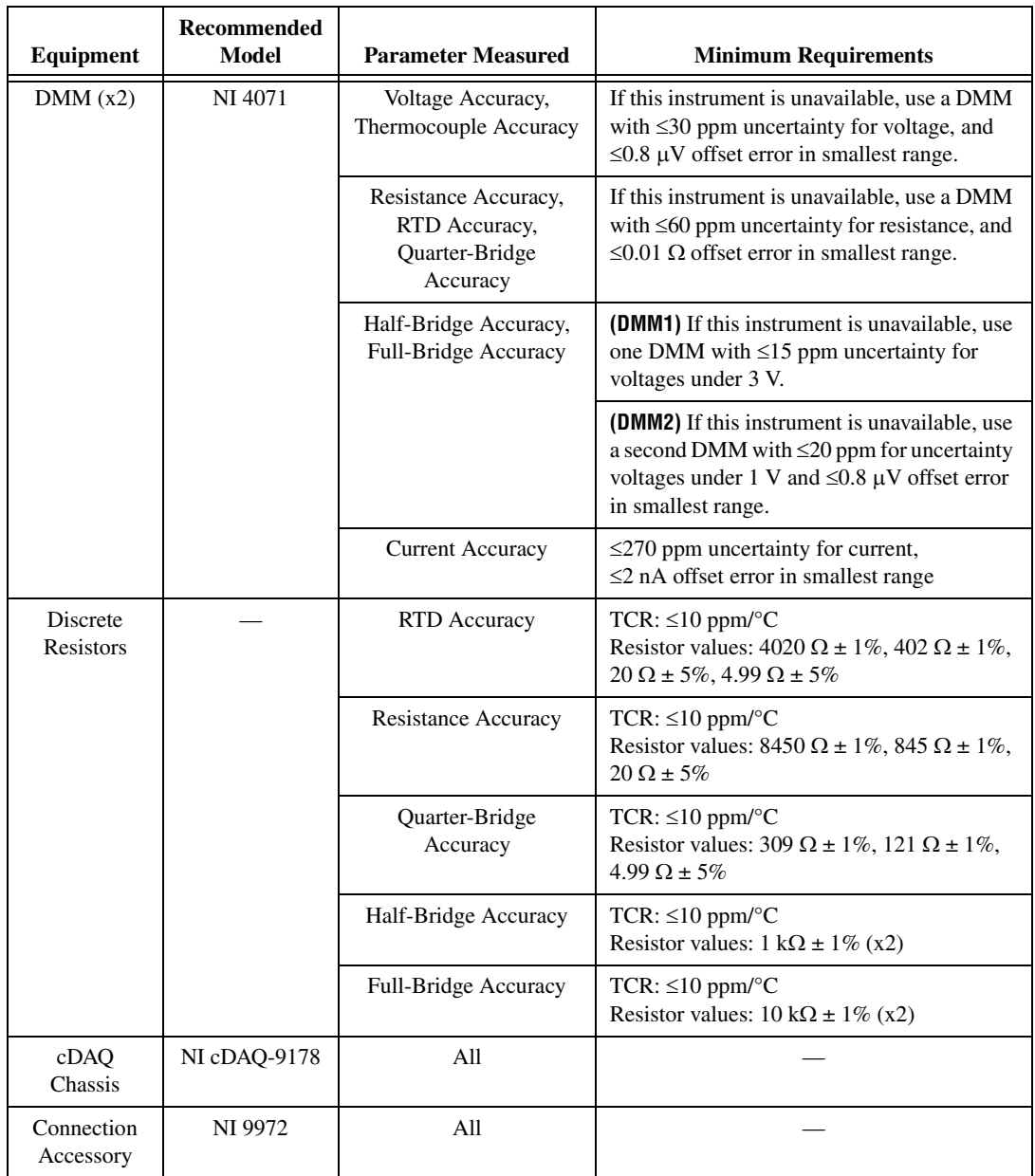

## <span id="page-4-0"></span>**Test Conditions**

The following setup and environmental conditions are required to ensure the NI 9219 meets published specifications.

- Keep connections to the device as short as possible. Long cables and wires act as antennae, picking up extra noise that can affect measurements.
- Verify that all connections to the device are secure.
- Use shielded copper wire for all cable connections to the device. Use twisted-pairs wire to eliminate noise and thermal offsets.
- Maintain an ambient temperature of 23  $\pm$ 5 °C. The device temperature will be greater than the ambient temperature.
- Keep relative humidity below 80%.
- Allow a warm-up time of at least 10 minutes to ensure that the NI 9219 measurement circuitry is at a stable operating temperature.

### <span id="page-4-1"></span>**Calibration Procedures**

The calibration process includes the following steps:

- 1. *[Initial Setup](#page-4-2)*—Install the device and configure it in Measurement & Automation Explorer (MAX).
- 2. *[Verification](#page-5-0)*—Verify the existing operation of the device. This step confirms whether the device is operating within the published specifications prior to adjustment.
- 3. *[Adjustment](#page-25-0)*—Adjust the calibration constants of the device. The adjustment procedure automatically updates the calibration date and temperature in the EEPROM.
- 4. *Reverification*—Repeat the verification procedure to ensure that the device is operating within the published specifications after adjustment.

#### <span id="page-4-2"></span>**Initial Setup**

Complete the following steps to set up the NI 9219.

- 1. Install the NI-DAQmx driver software.
- 2. Install the NI 9219 in slot 8 of the NI cDAQ-9178 chassis. Leave slots 1 through 7 of the NI cDAQ-9178 chassis empty.
- 3. Launch Measurement & Automation Explorer (MAX).
- 4. Right-click the device name and select **Self-Test** to ensure that the device is working properly.

### <span id="page-5-0"></span>**Verification**

This section provides instructions for verifying the NI 9219 specifications. Refer to Figure [1,](#page-5-1) Table [2,](#page-5-2) and Table [3](#page-6-1) for the channel assignments, signal names, and terminal assignments of the NI 9219.

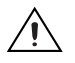

**Caution** The analog inputs on the NI 9219 are not grounded (floating). Ensure that a single point in the test system is connected to ground to prevent the entire system from floating.

**Note** The test limits listed in Table[s 5](#page-7-0)[, 7](#page-9-0)[, 9](#page-11-1)[, 11](#page-12-1), [13](#page-14-1)[, 15](#page-15-1), [17](#page-17-1)[, 19](#page-19-1), [21](#page-22-0)[,](#page-25-1) are derived using the values in Tabl[e 24.](#page-48-1)

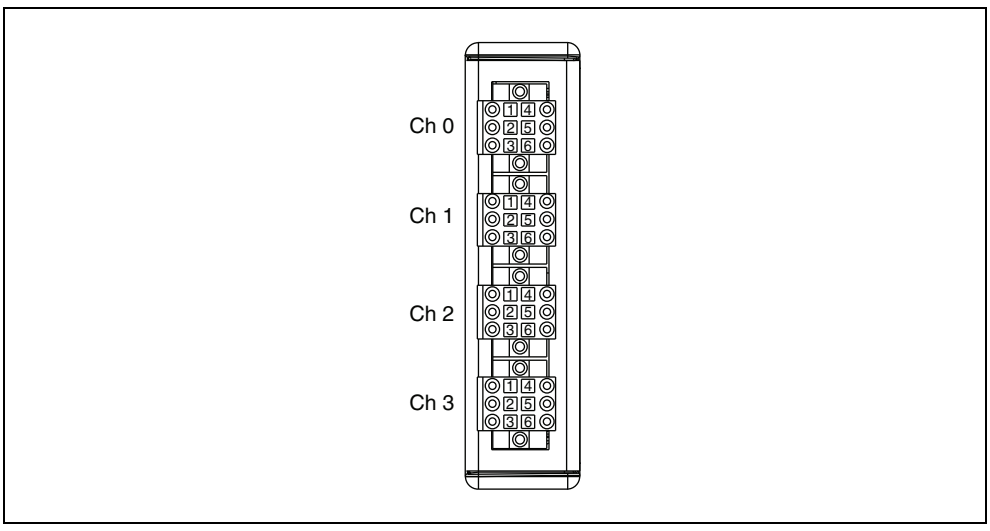

**Figure 1.** NI 9219 Channel and Terminal Assignments

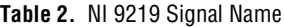

<span id="page-5-2"></span><span id="page-5-1"></span>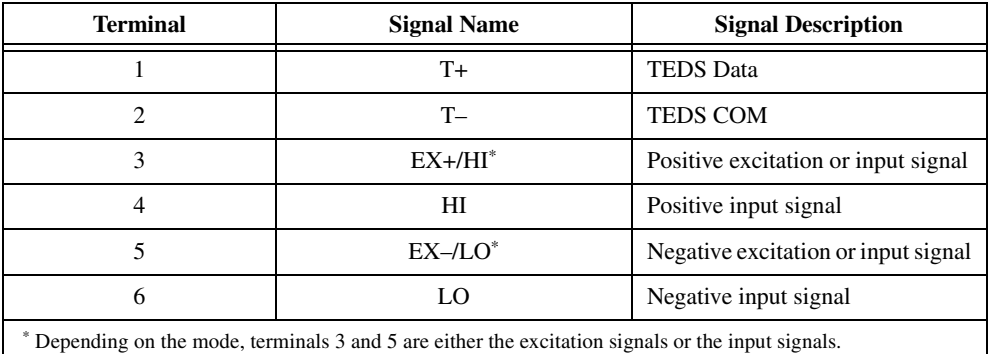

<span id="page-6-1"></span>

|                     |      | <b>Terminal</b> |       |                         |       |                |  |  |
|---------------------|------|-----------------|-------|-------------------------|-------|----------------|--|--|
| Mode                | 1    | $\mathbf{2}$    | 3     | $\overline{\mathbf{4}}$ | 5     | 6              |  |  |
| Voltage             | $T+$ | $T-$            |       | HI                      | LO    |                |  |  |
| Current             | $T+$ | $T-$            | HІ    |                         | LO    |                |  |  |
| 4-Wire Resistance   | $T+$ | $T-$            | $EX+$ | HI                      | $EX-$ | LO             |  |  |
| 2-Wire Resistance   | $T+$ | $T-$            | HІ    |                         | LO.   |                |  |  |
| Thermocouple        | $T+$ | $T-$            |       | HI                      | LO    |                |  |  |
| 4-Wire RTD          | $T+$ | $T-$            | $EX+$ | HI                      | $EX-$ | LO             |  |  |
| 3-Wire RTD          | $T+$ | $T-$            | $EX+$ |                         | $EX-$ | L <sub>0</sub> |  |  |
| Quarter-Bridge      | $T+$ | $T-$            | HI    |                         | LO    |                |  |  |
| Half-Bridge         | $T+$ | $T-$            | $EX+$ | HI                      | $EX-$ |                |  |  |
| Full-Bridge         | $T+$ | $T-$            | $EX+$ | HI                      | $EX-$ | LO             |  |  |
| Digital In          | $T+$ | $T-$            |       | HI                      | LO.   |                |  |  |
| <b>Open Contact</b> | $T+$ | $T-$            | HI    |                         | LO    |                |  |  |

**Table 3.** NI 9219 Terminal Assignments by Mode

#### <span id="page-6-0"></span>**Voltage Accuracy Verification**

Complete the following steps to verify the voltage accuracy of an NI 9219.

1. Connect the NI 9219 to the DMM and source as shown in Figur[e 2](#page-6-2).

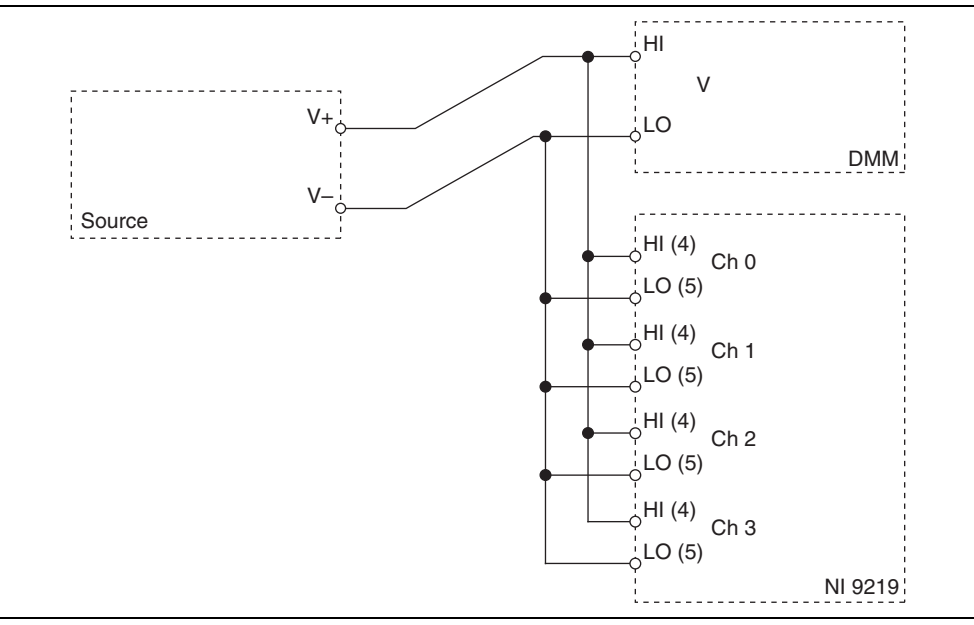

<span id="page-6-2"></span>**Figure 2.** Voltage Accuracy Verification Connections to the NI 9219

- <span id="page-7-2"></span>2. Set the source to the appropriate test point value indicated in Tabl[e 5](#page-7-0). Use the smallest available range needed to source each test point. Using a range larger than necessary creates unwanted additional noise.
- 3. Configure the DMM for a voltage measurement in the lowest appropriate range according to the test point from Table [5.](#page-7-0)
- 4. Enable Auto Zero on the DMM.
- 5. Acquire a voltage reading with the DMM. Record this measurement as  $V_{ref}$ .
- 6. Create an AI voltage channel on the NI 9219. Configure the channel according to Tabl[e 4.](#page-7-1)

<span id="page-7-1"></span>

| <b>Measurement</b><br><b>Type</b> | Min(V)   | Max(V) | <b>ADC Timing</b><br>Mode | <b>Sample Timing</b><br><b>Type</b> |
|-----------------------------------|----------|--------|---------------------------|-------------------------------------|
| Voltage                           | $-60$    | 60     | <b>High Resolution</b>    | On Demand                           |
|                                   | $-15$    | 15     |                           |                                     |
|                                   |          | 4      |                           |                                     |
|                                   | $-1$     |        |                           |                                     |
|                                   | $-0.125$ | 0.125  |                           |                                     |

**Table 4.** NI 9219 Configuration for Voltage Accuracy Verification

7. Acquire 20 voltage readings with the NI 9219. Record the average of the readings as V<sub>channel</sub>.

8. Perform the following calculation using the recorded  $V_{ref}$  and  $V_{channel}$  values.

$$
Accuracy = V_{channel} - V_{ref}
$$

9. Compare the calculation result to the Upper Limit and Lower Limit values in Table [5](#page-7-0).

<span id="page-7-0"></span>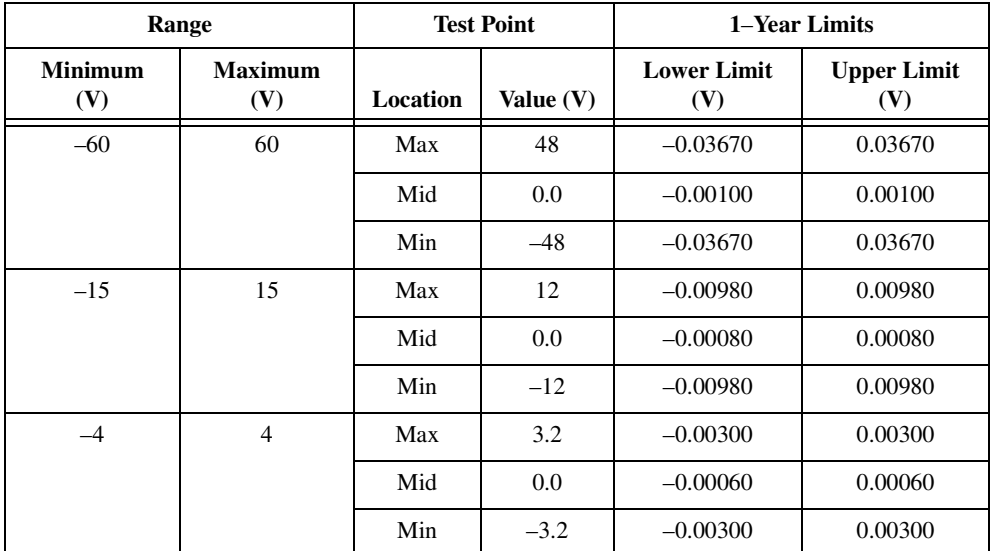

**Table 5.** NI 9219 Verification Test Limits for Voltage Accuracy

|                       | Range                 |          | <b>Test Point</b> | 1–Year Limits             |                                      |  |
|-----------------------|-----------------------|----------|-------------------|---------------------------|--------------------------------------|--|
| <b>Minimum</b><br>(V) | <b>Maximum</b><br>(V) | Location | Value $(V)$       | <b>Lower Limit</b><br>(V) | <b>Upper Limit</b><br>$(\mathbf{V})$ |  |
| $-1$                  |                       | Max      | 0.80              | $-0.000260$               | 0.000260                             |  |
|                       |                       | Mid      | 0.00              | $-0.000014$               | 0.000014                             |  |
|                       |                       | Min      | $-0.80$           | $-0.000260$               | 0.000260                             |  |
| $-0.125$              | 0.125                 | Max      | 0.10              | $-0.000041$               | 0.000041                             |  |
|                       |                       | Mid      | 0.00              | $-0.000010$               | 0.000010                             |  |
|                       |                       | Min      | $-0.10$           | $-0.000041$               | 0.000041                             |  |

**Table 5.** NI 9219 Verification Test Limits for Voltage Accuracy (Continued)

- <span id="page-8-2"></span>10. Set the source output to zero and clear the acquisition.
- 11. Repeat step[s 2](#page-7-2) through [10](#page-8-2) for all test points and all channels on the NI 9219. NI recommends that you verify the values for all the iterations listed in Tabl[e 5](#page-7-0) for each channel, but you can save time by verifying only the ranges, values, and channels used in your application.
- 12. Disconnect the source and the DMM from the device.

#### <span id="page-8-0"></span>**Thermocouple Accuracy Verification**

Complete the following steps to verify the thermocouple accuracy of an NI 9219.

1. Connect the NI 9219 to the DMM and source as shown in Figur[e 3](#page-8-1).

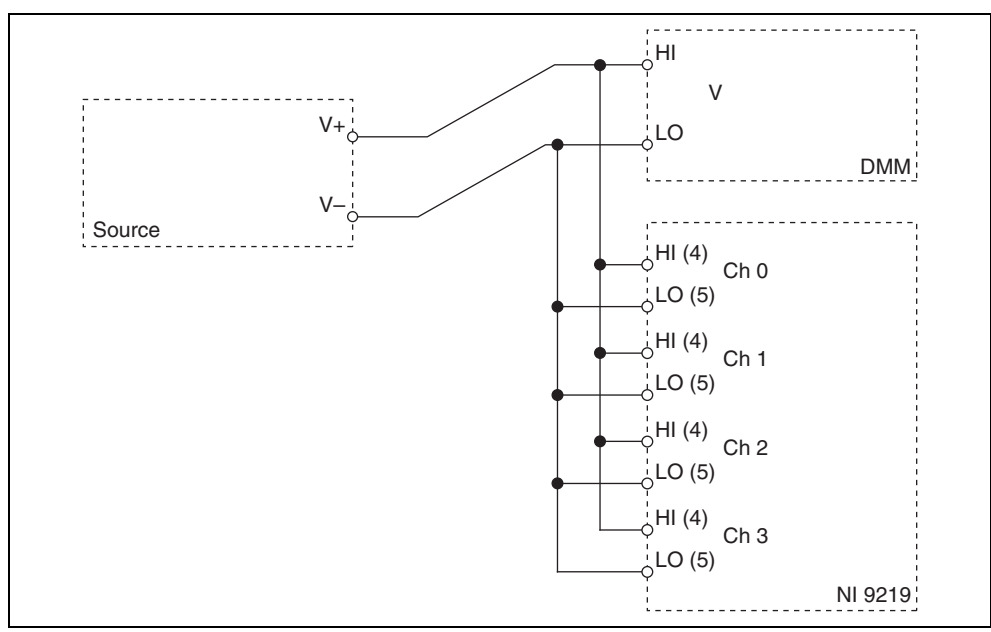

<span id="page-8-1"></span>**Figure 3.** Thermocouple Accuracy Verification Connections to the NI 9219

- <span id="page-9-2"></span>2. Set the source to the appropriate test point value indicated in Tabl[e 7](#page-9-0). Use the smallest available range needed to source each test point. Using a range larger than necessary creates unwanted additional noise.
- 3. Configure the DMM for a voltage measurement in the lowest appropriate range according to the test point from Table [7.](#page-9-0)
- 4. Enable Auto Zero on the DMM.
- 5. Acquire a voltage reading with the DMM. Record the measurement as  $V_{ref}$ .
- 6. Create an AI thermocouple channel on the NI 9219. Configure the channel according to Tabl[e 6](#page-9-1).

**Table 6.** NI 9219 Configuration for Thermocouple Accuracy Verification

<span id="page-9-1"></span>

| <b>Measurement Type</b> | Min $(^{\circ}C)$ | Max (°C) | <b>ADC Timing Mode</b> | <b>Sample Timing Type</b> |
|-------------------------|-------------------|----------|------------------------|---------------------------|
| Thermocouple            |                   | 100      | High Resolution        | On Demand                 |

- 7. Acquire 20 unscaled I32 readings with the NI 9219. Record the average of the readings as data<sub>unscaled</sub>.
- 8. Scale the data by using the formula below to change the unscaled data into volts.

$$
V_{channel} = \frac{data_{unscaled}}{2^{23}} \times range_{max}
$$

where  $range_{max}$  is the maximum value (mV) in Table [7](#page-9-0).

9. Perform the following calculation using the recorded  $V_{ref}$  and  $V_{channel}$  values.

$$
Accuracy = V_{channel} - V_{ref}
$$

10. Compare the calculation result to the Upper Limit and Lower Limit values in Table [7](#page-9-0).

**Table 7.** NI 9219 Verification Test Limits for Thermocouple Accuracy

<span id="page-9-0"></span>

| Range          |             |          | <b>Test Point</b> | 1–Year Limits     |                   |  |
|----------------|-------------|----------|-------------------|-------------------|-------------------|--|
| Minimum $(mV)$ | Maximum(mV) | Location | Value $(V)$       | Lower Limit $(V)$ | Upper Limit $(V)$ |  |
| $-125$         | 125         | Max      |                   | $-0.000041$       | 0.000041          |  |
|                |             | Min      | 0.00              | $-0.000010$       | 0.000010          |  |

- <span id="page-9-3"></span>11. Set the source output to zero and clear the acquisition.
- 12. Repeat step[s 2](#page-9-2) through [11](#page-9-3) for all test points and all channels on the NI 9219. NI recommends that you verify the values for all the iterations listed in Tabl[e 7](#page-9-0) for each channel, but you can save time by verifying only the values and channels used in your application.
- 13. Disconnect the source and the DMM from the device.

#### <span id="page-10-0"></span>**Current Accuracy Verification**

Complete the following steps to verify the current accuracy of an NI 9219.

1. Connect the NI 9219 to the DMM and source as shown in Figur[e 4](#page-10-2).

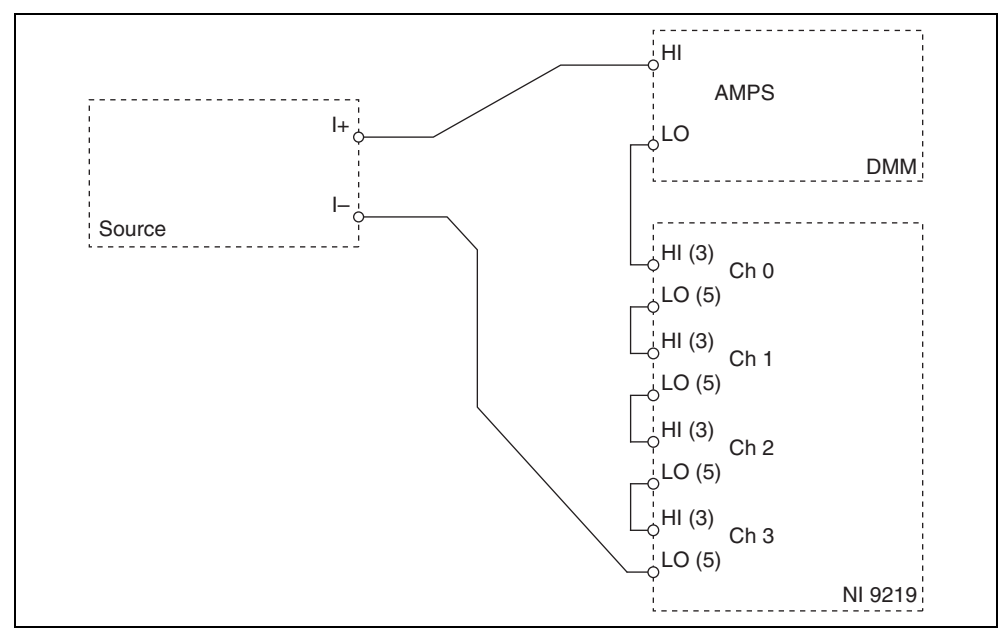

**Figure 4.** Current Accuracy Verification Connections to the NI 9219

- <span id="page-10-3"></span><span id="page-10-2"></span>2. Set the current source to the appropriate test point value indicated in Tabl[e 9.](#page-11-1) Use the smallest available range needed to source each test point. Using a range larger than necessary creates unwanted additional noise.
- 3. Configure the DMM for a current measurement in the lowest appropriate range according to the test point from Table [9.](#page-11-1)
- 4. Enable Auto Zero on the DMM.
- 5. Create an AI current channel on the NI 9219. Configure the channel according to Tabl[e 8](#page-10-1).

<span id="page-10-1"></span>

| <b>Measurement</b><br>Type | <b>Physical</b><br>Channels | Min(A)   | Max(A) | <b>ADC</b> Timing<br>Mode | <b>Sample Timing</b><br>Type |
|----------------------------|-----------------------------|----------|--------|---------------------------|------------------------------|
| Current                    | ai0:3                       | $-0.025$ | 0.025  | <b>High Resolution</b>    | On Demand                    |

**Table 8.** NI 9219 Configuration for Current Accuracy Verification

- 6. Commit the task.
- 7. Acquire a current reading with the DMM. Record this measurement as  $I_{ref}$ .
- 8. Acquire 20 current readings per channel on the NI 9219.

<span id="page-10-4"></span>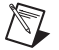

**Note** Perform the DMM measurements and the NI 9219 measurements as simultaneously as possible in order to reduce error from drift in the current source.

9. Record the average of the readings for the channel you want to verify as  $I_{channel}$ .

10. Perform the following calculation using the recorded  $I_{ref}$  and  $I_{channel}$  values.

$$
Accuracy = I_{channel} - I_{ref}
$$

11. Compare the calculation result to the Upper Limit and Lower Limit values in Table [9](#page-11-1).

<span id="page-11-4"></span><span id="page-11-1"></span>

|              | Range               |                        | <b>Test Point</b> | 1–Year Limits    |                         |
|--------------|---------------------|------------------------|-------------------|------------------|-------------------------|
| Minimum (mA) | <b>Maximum</b> (mA) | Location<br>Value (mA) |                   | Lower Limit (mA) | <b>Upper Limit (mA)</b> |
| $-25$        | 25                  | Max                    | 19.0              | $-0.02089$       | 0.02089                 |
|              |                     | Mid                    | 0.0               | $-0.00061$       | 0.00061                 |
|              |                     | Min                    | $-19.0$           | $-0.02089$       | 0.02089                 |

**Table 9.** NI 9219 Verification Test Limits for Current Accuracy

- 12. Repeat steps [9](#page-10-4) through [11](#page-11-4) for each channel you want to verify. NI recommends that you verify each channel, but you can save time by verifying only the channels used in your application.
- <span id="page-11-2"></span>13. Set the source to zero and clear the acquisition.
- 14. Repeat step[s 2](#page-10-3) throug[h 13](#page-11-2) for all test points listed in Tabl[e 9](#page-11-1). NI recommends that you verify the values for all the iterations listed in Table [9](#page-11-1), but you can save time by verifying only the values used in your application.
- 15. Disconnect the source and the DMM from the device.

#### <span id="page-11-0"></span>**2-Wire Resistance Accuracy Verification**

Complete the following steps to verify the 2-wire resistance accuracy of an NI 9219.

<span id="page-11-5"></span>1. Connect the NI 9219 to the resistor and the DMM as shown in Figure [5](#page-11-3). Connect the leads of the DMM as close as possible to the terminals on the NI 9219 to ensure that the DMM reference measurements include the same lead wire resistance as the NI 9219 2-wire measurement.

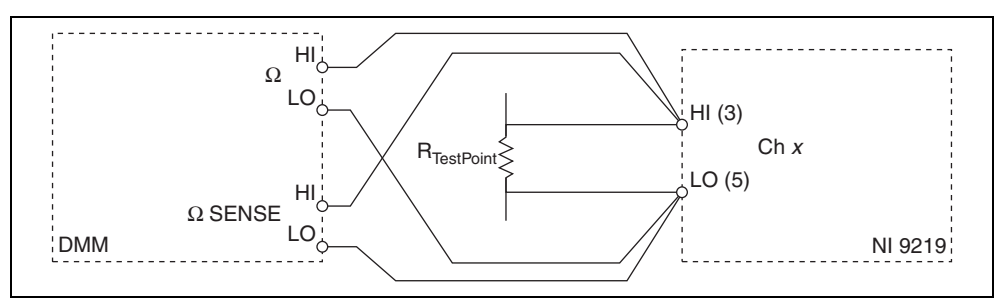

**Figure 5.** 2-Wire Resistance Accuracy Verification Connections to the NI 9219

- <span id="page-11-3"></span>2. Create an AI voltage channel in the 1 V range on the NI 9219.
- 3. Commit the task to place the NI 9219 in voltage mode. This prevents the module from interfering with the resistance measurements of the DMM.
- 4. Configure the DMM for a 4-wire resistance measurement in the appropriate range according to the appropriate test point from Tabl[e 11](#page-12-1).
- 5. Enable Auto Zero on the DMM.
- 6. Acquire a resistance reading with the DMM. Record this measurement as  $\Omega_{\text{ref}}$ .
- 7. Disconnect the DMM from the resistor to ensure that the terminals on the DMM do not interfere with the resistor while the NI 9219 makes measurements.
- 8. Clear the task.
- 9. Create an AI resistance channel on the NI 9219. Configure the channel according to Tabl[e 10.](#page-12-3)

<span id="page-12-3"></span>

| <b>Measurement Type</b>         | Min $(\Omega)$ | $Max(\Omega)$ | <b>Excitation</b><br><b>Source</b> | <b>Excitation</b><br>Value | <b>ADC Timing</b><br>Mode | <b>Sample</b><br><b>Timing Type</b> |
|---------------------------------|----------------|---------------|------------------------------------|----------------------------|---------------------------|-------------------------------------|
| 2-Wire Resistance 1 k $\Omega$  |                | 1000          | Internal                           | 0.0005                     | High                      | On Demand                           |
| 2-Wire Resistance 10 k $\Omega$ |                | 10000         |                                    |                            | Resolution                |                                     |

**Table 10.** NI 9219 Configuration for 2-Wire Resistance Accuracy Verification

- 10. Acquire 20 2-wire resistance readings with the NI 9219. Record the average of the readings as  $\Omega_{\text{channel}}$ .
- 11. Perform the following calculation using the recorded  $\Omega_{ref}$  and  $\Omega_{channel}$  values.

$$
Accuracy = \Omega_{channel} - \Omega_{ref}
$$

12. Compare the calculation result to the Upper Limit and Lower Limit values in Table [11.](#page-12-1)

<span id="page-12-1"></span>

|                                    | Range            |                 | <b>Test Point</b> |                       | 1–Year Limits          |                        |
|------------------------------------|------------------|-----------------|-------------------|-----------------------|------------------------|------------------------|
| Mode                               | Min $(\Omega)$   | $Max (k\Omega)$ | Location          | Value                 | Lower Limit $(\Omega)$ | Upper Limit $(\Omega)$ |
| 2-Wire                             | $\boldsymbol{0}$ | 1.05            | Max               | $845 \Omega \pm 1\%$  | $-1.15$                | 1.15                   |
| Resistance<br>$1 \text{ k}\Omega$  |                  |                 | Min               | $20 \Omega \pm 5\%$   | $-0.50$                | 0.50                   |
| 2-Wire                             | $\mathbf{0}$     | 10.5            | Max               | $8450 \Omega \pm 1\%$ | $-7.20$                | 7.20                   |
| Resistance<br>$10 \text{ k}\Omega$ |                  |                 | Min               | $20 \Omega \pm 5\%$   | $-0.64$                | 0.64                   |

**Table 11.** NI 9219 Verification Test Limits for 2-Wire Resistance Accuracy

- 13. Clear the acquisition.
- <span id="page-12-2"></span>14. Disconnect the resistor from the device.
- 15. Repeat steps [1](#page-11-5) throug[h 14](#page-12-2) for all test points and channels on the NI 9219. NI recommends that you verify the values for all the iterations listed in Table [11](#page-12-1) for each channel, but you can save time by verifying only the values and channels used in your application.

#### <span id="page-12-0"></span>**Quarter-Bridge Accuracy Verification**

Complete the following steps to verify the quarter-bridge accuracy of an NI 9219.

- <span id="page-12-4"></span>1. Connect the NI 9219 to the resistor and the DMM as shown in Figure [6](#page-13-0). Observe the following conditions when connecting the equipment to the NI 9219.
	- Connect the leads of the DMM as close as possible to the terminals on the NI 9219 to ensure that the DMM reference measurements include the same lead wire resistance as the NI 9219 quarter-bridge measurement.
	- Secure the spring-terminal connectors to the NI 9219 using the captive screws.

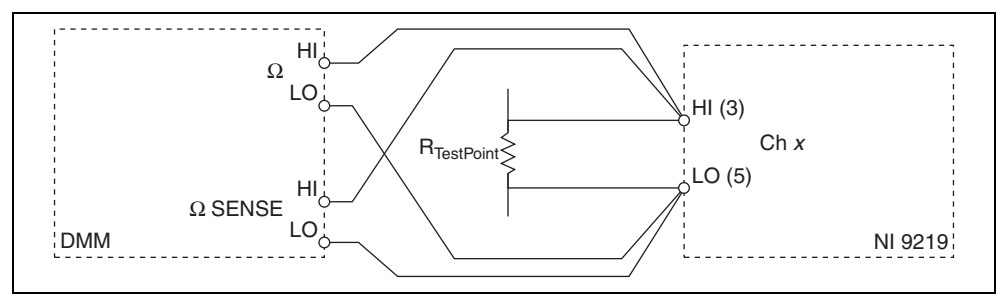

**Figure 6.** Quarter-Bridge Accuracy Verification Connections to the NI 9219

- <span id="page-13-0"></span>2. Create an AI voltage channel in the 1 V range on the NI 9219.
- 3. Commit the task to place the NI 9219 in voltage mode. This prevents the module from interfering with the resistance measurements of the DMM.
- 4. Configure the DMM for a 4-wire resistance measurement in the appropriate range according to the test point from Table [13](#page-14-1).
- 5. Enable Auto Zero on the DMM.
- 6. Acquire a resistance reading with the DMM. Record this measurement as  $\Omega_{ref}$ .
- 7. Disconnect the DMM from the resistor to ensure that the terminals on the DMM do not interfere with the resistor while the NI 9219 makes measurements.
- 8. Clear the task.
- 9. Create an AI bridge (V/V) channel on the NI 9219. Configure the channel according to Table [12.](#page-13-1)

<span id="page-13-1"></span>

| <b>Measurement Type</b>                                | <b>Minimum</b><br>(V/V) | <b>Maximum</b><br>(V/V) | <b>Strain Config</b> | <b>Nominal</b><br>Gage<br><b>Resistance</b> | ADC<br><b>Timing</b><br>Mode | Sample<br><b>Timing</b><br>Type |
|--------------------------------------------------------|-------------------------|-------------------------|----------------------|---------------------------------------------|------------------------------|---------------------------------|
| Ouarter-Bridge 350 $\Omega$                            | $-0.025$                | 0.025                   | Ouarter-Bridge       | 350                                         | High                         | On                              |
| 100 <sub>0</sub><br>$\sim$ $\sim$ $\sim$ $\sim$ $\sim$ |                         |                         |                      | $\sim$                                      | Resolution                   | Demand                          |

**Table 12.** NI 9219 Configuration for Quarter-Bridge Accuracy Verification

- 10. Acquire 20 unscaled I32 quarter-bridge readings with the NI 9219. Record the average of the readings as data<sub>unscaled</sub>.
- 11. Scale the data by using the formula below to change the unscaled data into  $\Omega$ .

Quarter-Bridge  $120 \Omega$  | 120

$$
\Omega_{channel} = \frac{data_{unscaled}}{2^{24}} \times range_{max}
$$

where  $range_{max}$  is the maximum value for the selected range in Table [13](#page-14-1).

12. Perform the following calculation using the recorded  $\Omega_{\text{ref}}$  and  $\Omega_{\text{channel}}$  values.

$$
Accuracy = \Omega_{channel} - \Omega_{ref}
$$

13. Compare the calculation result to the Upper Limit and Lower Limit values in Table [13.](#page-14-1)

<span id="page-14-1"></span>

|                                         |                | Range    | <b>Test Point</b> |                                  | 1-Year Limits                    |      |
|-----------------------------------------|----------------|----------|-------------------|----------------------------------|----------------------------------|------|
| Mode<br>Min $(\Omega)$<br>$Max(\Omega)$ |                | Location | Value             | <b>Lower Limit</b><br>$(\Omega)$ | <b>Upper Limit</b><br>$(\Omega)$ |      |
| Quarter-Bridge<br>$350 \Omega$          | $\theta$       | 390      | Max               | 309 $\Omega \pm 1\%$             | $-0.61$                          | 0.61 |
|                                         |                |          | Min               | 4.99 $\Omega \pm 5\%$            | $-0.37$                          | 0.37 |
| Quarter-Bridge<br>$120 \Omega$          | $\overline{0}$ | 150      | Max               | $121 \Omega \pm 1\%$             | $-0.33$                          | 0.33 |
|                                         |                |          | Min               | 4.99 $\Omega \pm 5\%$            | $-0.24$                          | 0.24 |

**Table 13.** NI 9219 Verification Test Limits for Quarter-Bridge Accuracy

- 14. Clear the acquisition.
- <span id="page-14-2"></span>15. Disconnect the resistor from the device.
- 16. Repeat steps [1](#page-12-4) throug[h 15](#page-14-2) for all test points and channels on the NI 9219. NI recommends that you verify the values for all the iterations listed in Table [13](#page-14-1) for each channel, but you can save time by verifying only the values and channels used in your application.

#### <span id="page-14-0"></span>**4-Wire Resistance Accuracy Verification**

Complete the following steps to verify the 4-wire resistance accuracy of an NI 9219.

<span id="page-14-4"></span>1. Connect the NI 9219 to the resistor and the DMM as shown in Figure [7](#page-14-3). Connect the sense leads of the DMM as close as possible to the same point that the sense leads of the NI 9219 (HI and LO) connect to the resistor to ensure that the DMM reference measurements include the same lead wire resistance as the NI 9219 4-wire measurements.

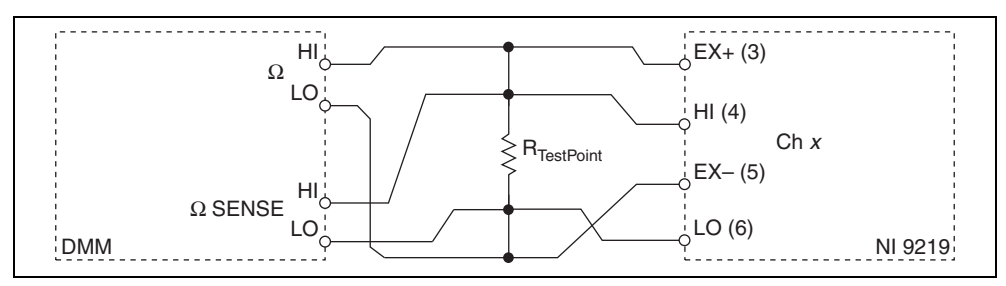

**Figure 7.** 4-Wire Resistance Accuracy Verification Connections to the NI 9219

- <span id="page-14-3"></span>2. Create an AI voltage channel in the 1 V range on the NI 9219.
- 3. Commit the task to place the NI 9219 in voltage mode. This prevents the module from interfering with the resistance measurement of the DMM.
- 4. Configure the DMM for a 4-wire resistance measurement in the appropriate range according to the test point from Table [15](#page-15-1).
- 5. Enable Auto Zero on the DMM.
- 6. Acquire a resistance reading with the DMM. Record this measurement as  $\Omega_{\text{ref}}$ .
- 7. Disconnect the DMM from the resistor to ensure that the terminals on the DMM do not interfere with the resistor while the NI 9219 makes measurements.
- 8. Clear the task.

9. Create an AI resistance channel on the NI 9219. Configure the channel according to Tabl[e 14.](#page-15-3)

<span id="page-15-3"></span>

| <b>Measurement</b><br><b>Type</b>         | Min $(\Omega)$ | $Max(\Omega)$ | <b>Excitation</b><br>Source | <b>Excitation</b><br>Value | <b>Resistance</b><br>Config | <b>ADC</b><br><b>Timing</b><br>Mode | <b>Sample</b><br><b>Timing</b><br><b>Type</b> |
|-------------------------------------------|----------------|---------------|-----------------------------|----------------------------|-----------------------------|-------------------------------------|-----------------------------------------------|
| 4-Wire<br>Resistance 1 $k\Omega$          | $\mathbf{0}$   | 1000          | Internal                    | 0.0005                     | 4-Wire                      | High<br>Resolution                  | On<br>Demand                                  |
| 4-Wire<br>Resistance $10 \text{ k}\Omega$ |                | 10000         |                             |                            |                             |                                     |                                               |

**Table 14.** NI 9219 Configuration for 4-Wire Resistance Accuracy Verification

- 10. Acquire 20 4-wire resistance readings with the NI 9219. Record the average of the readings as  $\Omega_{\text{channel}}$ .
- 11. Perform the following calculation using the recorded  $\Omega_{\text{ref}}$  and  $\Omega_{\text{channel}}$  values.

$$
Accuracy = \Omega_{channel} - \Omega_{ref}
$$

12. Compare the calculation result to the Upper Limit and Lower Limit values in Table [15.](#page-15-1)

<span id="page-15-1"></span>

|                                              |              | Range    |       | <b>Test Point</b>      | 1–Year Limits          |      |
|----------------------------------------------|--------------|----------|-------|------------------------|------------------------|------|
| Max<br>Mode<br>Min $(\Omega)$<br>$(k\Omega)$ |              | Location | Value | Lower Limit $(\Omega)$ | Upper Limit $(\Omega)$ |      |
| 4-Wire                                       | $\theta$     | 1.05     | Max   | $845 \Omega \pm 1\%$   | $-1.15$                | 1.15 |
| Resistance 1 $k\Omega$                       |              |          | Min   | $20 \Omega \pm 5\%$    | $-0.50$                | 0.50 |
| 4-Wire                                       | $\mathbf{0}$ | 10.5     | Max   | $8450 \Omega \pm 1\%$  | $-7.20$                | 7.20 |
| Resistance $10 \text{ k}\Omega$              |              |          | Min   | $20 \Omega \pm 5\%$    | $-0.64$                | 0.64 |

**Table 15.** NI 9219 Verification Test Limits for 4-Wire Resistance Accuracy

- 13. Clear the acquisition.
- <span id="page-15-2"></span>14. Disconnect the resistor from the device.
- 15. Repeat steps [1](#page-14-4) throug[h 14](#page-15-2) for all test points and channels on the NI 9219. NI recommends that you verify the values for all the iterations listed in Table [15](#page-15-1) for each channel, but you can save time by verifying only the values and channels used in your application.

#### <span id="page-15-0"></span>**4-Wire RTD Accuracy Verification**

Complete the following steps to verify the 4-wire RTD accuracy of an NI 9219.

<span id="page-15-4"></span>1. Connect the NI 9219 to the resistor and the DMM as shown in Figure [8](#page-16-0). Connect the sense leads of the DMM as close as possible to the same point that the sense leads of the NI 9219 (HI and LO) connect to the resistor to ensure that the DMM reference measurements include the same lead wire resistance as the NI 9219 4-wire measurements.

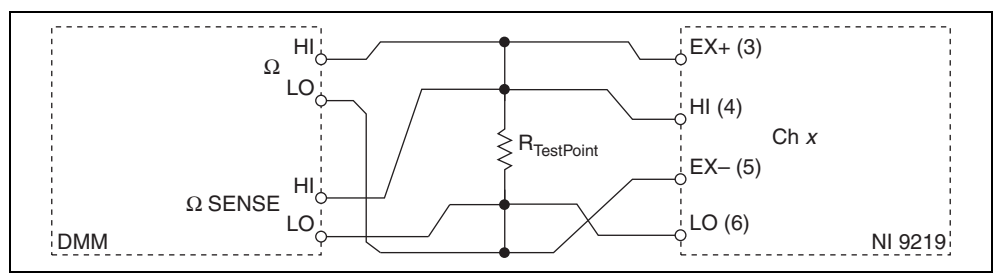

**Figure 8.** 4-Wire RTD Accuracy Verification Connections to the NI 9219

- <span id="page-16-0"></span>2. Create an AI voltage channel in the 1 V range on the NI 9219.
- 3. Commit the task to place the NI 9219 in voltage mode. This prevents the module from interfering with the resistance measurements of the DMM.
- 4. Configure the DMM for a 4-wire resistance measurement in the appropriate range according to the test point from Table [17](#page-17-1).
- 5. Enable Auto Zero on the DMM.
- 6. Acquire a resistance reading with the DMM. Record this measurement as  $\Omega_{\text{ref}}$ .
- 7. Disconnect the DMM from the resistor to ensure that the terminals on the DMM do not interfere with the resistor while the NI 9219 makes measurements.
- 8. Clear the task.
- 9. Create an AI RTD channel on the NI 9219. Configure the channel according to Tabl[e 16.](#page-16-1)

<span id="page-16-1"></span>

| <b>Measurement</b><br><b>Type</b>        | Min.<br>$({}^{\circ}{\bf C})$ | Max<br>$({}^{\circ}C)$ | <b>Excitation</b><br>Source | <b>Excitation</b><br>Value | <b>Resistance</b><br>Config | r0*  | <b>ADC</b><br><b>Timing</b><br>Mode | <b>Sample</b><br><b>Timing</b><br>Type |
|------------------------------------------|-------------------------------|------------------------|-----------------------------|----------------------------|-----------------------------|------|-------------------------------------|----------------------------------------|
| 4-Wire RTD<br>Pt1000                     | $\mathbf{0}$                  | 800                    | Internal                    | 0.0005                     | 4-Wire                      | 1000 | High<br>Resolution                  | On<br>Demand                           |
| 4-Wire RTD<br>Pt100                      |                               |                        |                             |                            |                             | 100  |                                     |                                        |
| RTD nominal resistance at $0^{\circ}$ C. |                               |                        |                             |                            |                             |      |                                     |                                        |

**Table 16.** NI 9219 Configuration for 4-Wire RTD Accuracy Verification

- 10. Acquire 20 unscaled I32 4-wire readings with the NI 9219. Record the average of the readings as  $data_{unscaled}$ .
- 11. Scale the data by using the formula below to change the unscaled data into  $\Omega$ .

$$
\Omega_{channel} = \frac{data_{unscaled}}{2^{24}} \times range_{max}
$$

where *rangemax* is the maximum value for the selected range in Tabl[e 17](#page-17-1).

12. Perform the following calculation using the recorded  $\Omega_{\text{ref}}$  and  $\Omega_{\text{channel}}$  values.

$$
Accuracy = \Omega_{channel} - \Omega_{ref}
$$

13. Compare the calculation result to the Upper Limit and Lower Limit values in Table [17.](#page-17-1)

<span id="page-17-1"></span>

|                 | Range          |               |          | <b>Test Point</b>     | 1–Year Limits          |                        |  |
|-----------------|----------------|---------------|----------|-----------------------|------------------------|------------------------|--|
| Mode            | Min $(\Omega)$ | $Max(\Omega)$ | Location | Value                 | Lower Limit $(\Omega)$ | Upper Limit $(\Omega)$ |  |
| 4–Wire RTD      | 5050<br>0      |               | Max      | $4020 \Omega \pm 1\%$ | $-3.73$                | 3.73                   |  |
| Pt1000          |                |               | Min      | $20 \Omega \pm 5\%$   | $-0.61$                | 0.61                   |  |
| 4–Wire RTD<br>0 |                | 505           | Max      | $402 \Omega \pm 1\%$  | $-0.79$                | 0.79                   |  |
| Pt100           |                |               | Min      | $4.99 \Omega \pm 5\%$ | $-0.48$                | 0.48                   |  |

**Table 17.** NI 9219 Verification Test Limits for 4-Wire RTD Accuracy

- 14. Clear the acquisition.
- <span id="page-17-2"></span>15. Disconnect the resistor from the device.
- 16. Repeat steps [1](#page-15-4) throug[h 15](#page-17-2) for all test points and channels on the NI 9219. NI recommends that you verify the values for all the iterations listed in Table [17](#page-17-1) for each channel, but you can save time by verifying only the values and channels used in your application.

#### <span id="page-17-0"></span>**3-Wire RTD Accuracy Verification**

Complete the following steps to verify the 3-Wire RTD accuracy of an NI 9219.

<span id="page-17-4"></span>1. Connect the NI [9](#page-17-3)219 to the resistor and the DMM as shown in Figure 9. Connect the  $\Omega_{HI}$  and  $\Omega_{\text{senseHI}}$  leads of the DMM directly to the spring-terminal connector of the NI 9219 and the  $\Omega_{\text{LO}}$ and the  $\Omega_{\text{sensel O}}$  leads of the DMM as close as possible to the same point where the LO lead from the NI 9219 connects to the resistor to ensure that the DMM reference measurements include the same lead wire resistance as the NI 9219 3-wire measurements.

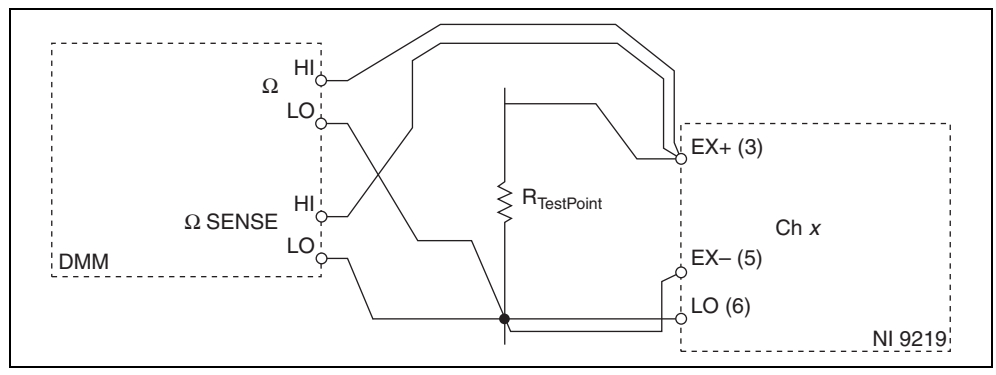

**Figure 9.** 3-Wire RTD Accuracy Verification Connections to the NI 9219

- <span id="page-17-3"></span>2. Create an AI voltage channel in the 1 V range on the NI 9219.
- 3. Commit the task to place the NI 9219 in voltage mode. This prevents the module from interfering with the resistance measurements of the DMM.
- 4. Configure the DMM for a 4-wire resistance measurement in the appropriate range according to the test point from Table [19](#page-19-1).
- 5. Enable Auto Zero on the DMM.
- 6. Acquire a resistance reading with the DMM. Record this measurement as  $\Omega_{\text{TohHaffDM}}$ .

7. Reconnect the DMM as shown in Figur[e 10.](#page-18-0) To minimize mismatch between the NI 9219 and the DMM, connect the  $\Omega_{HI}$  and  $\Omega_{\text{senseHI}}$  leads of the DMM as close as possible to the same point where the LO lead from the NI 9219 connects to the resistor and the  $\Omega_{LO}$  and the  $\Omega_{\text{senseLO}}$  leads of the DMM directly to the spring-terminal connector of the NI 9219.

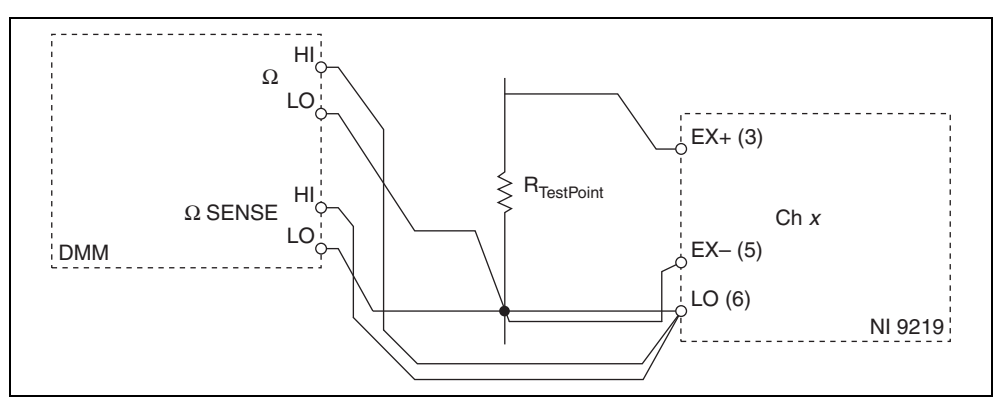

**Figure 10.** 3-Wire RTD Accuracy Verification Connections to the NI 9219

- <span id="page-18-0"></span>8. Configure the DMM for a 4-wire resistance measurement in the  $100 \Omega$  range or the smallest range available.
- 9. Enable Auto Zero on the DMM.
- 10. Acquire a resistance reading with the DMM. Record this measurement as  $\Omega_{\text{BottomHalfDMM}}$ .
- 11. Disconnect the DMM from the resistor and the NI 9219.
- 12. Calculate the DMM measurement of the 3-wire system from the following equation.

$$
\Omega_{ref} = (\Omega_{TopHalfDMM} - 2 \times \Omega_{BottomHalfDMM})
$$

- 13. Clear the task.
- 14. Create an AI RTD channel on the NI 9219. Configure the channel according to Tabl[e 18.](#page-18-1)

<span id="page-18-1"></span>

| <b>Measurement</b><br><b>Type</b>        | Min<br>$({}^{\circ}C)$ | Max<br>$(^{\circ}C)$ | <b>Excitation</b><br><b>Source</b> | <b>Excitation</b><br>Value | <b>Resistance</b><br>Config | $r0^*$ | <b>ADC</b><br><b>Timing</b><br>Mode | <b>Sample</b><br><b>Timing</b><br><b>Type</b> |
|------------------------------------------|------------------------|----------------------|------------------------------------|----------------------------|-----------------------------|--------|-------------------------------------|-----------------------------------------------|
| 3-Wire RTD<br>Pt1000                     | $\mathbf{0}$           | 800                  | Internal                           | 0.0005                     | 3-Wire                      | 1000   | High<br>Resolution                  | On<br>Demand                                  |
| 3-Wire RTD<br>Pt100                      |                        |                      |                                    |                            |                             | 100    |                                     |                                               |
| RTD nominal resistance at $0^{\circ}$ C. |                        |                      |                                    |                            |                             |        |                                     |                                               |

**Table 18.** NI 9219 Configuration for 3-Wire RTD Accuracy Verification

15. Acquire 20 unscaled I32 3-wire readings with the NI 9219. Record the average of the readings as data<sub>unscaled</sub>.

16. Scale the data by using the formula below to change the unscaled data into  $\Omega$ .

$$
\Omega_{channel} = \frac{data_{unscaled}}{2^{24}} \times range_{max}
$$

where *rangemax* is the maximum value for the selected range in Tabl[e 19](#page-19-1).

17. Perform the following calculation using the recorded  $\Omega_{ref}$  and  $\Omega_{channel}$  values.

$$
Accuracy = \Omega_{channel} - \Omega_{ref}
$$

18. Compare the calculation result to the Upper Limit and Lower Limit values in Table [19.](#page-19-1)

<span id="page-19-1"></span>

|                      |                | Range         |          | <b>Test Point</b>     | 1–Year Limits          |                        |  |
|----------------------|----------------|---------------|----------|-----------------------|------------------------|------------------------|--|
|                      |                |               |          |                       |                        |                        |  |
| Mode                 | Min $(\Omega)$ | $Max(\Omega)$ | Location | Value                 | Lower Limit $(\Omega)$ | Upper Limit $(\Omega)$ |  |
| 3-Wire               | 0              | 5050          | Max      | $4020 \Omega \pm 1\%$ | $-3.86$                | 3.86                   |  |
| <b>RTD</b><br>Pt1000 |                |               | Min      | $20 \Omega \pm 5\%$   | $-0.62$                | 0.62                   |  |
| 3-Wire               | $\overline{0}$ | 505           | Max      | $402 \Omega \pm 1\%$  | $-0.80$                | 0.80                   |  |
| RTD Pt100            |                |               | Min      | $4.99 \Omega \pm 5\%$ | $-0.48$                | 0.48                   |  |

**Table 19.** NI 9219 Verification Test Limits for 3-Wire RTD Accuracy

- 19. Clear the acquisition.
- <span id="page-19-2"></span>20. Disconnect the resistor from the device.
- 21. Repeat steps [1](#page-17-4) throug[h 20](#page-19-2) for all test points and channels on the NI 9219. NI recommends that you verify the values for all the iterations listed in Table [19](#page-19-1) for each channel, but you can save time by verifying only the values and channels used in your application.

#### <span id="page-19-0"></span>**Half-Bridge Accuracy Verification**

Complete the following steps to verify the half-bridge accuracy of an NI 9219.

<span id="page-19-4"></span>1. Connect the NI 9219 to DMM1 as shown in Figure [11.](#page-19-3)

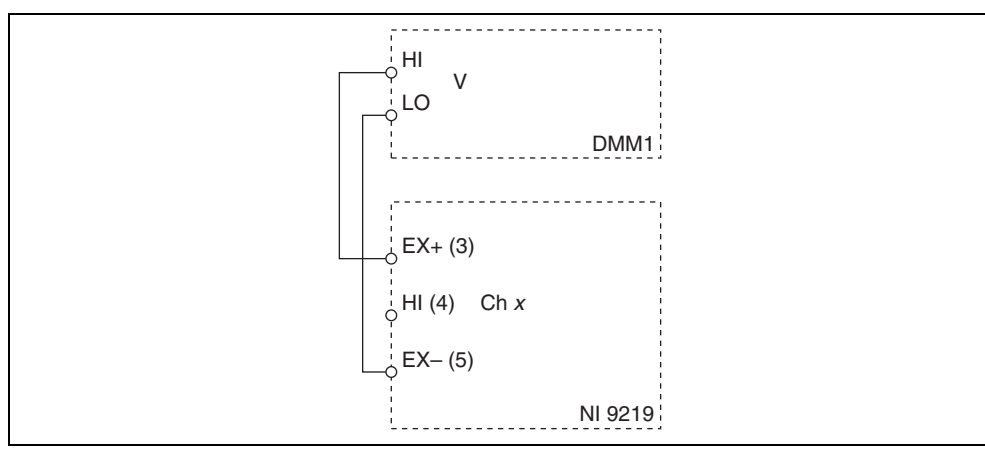

<span id="page-19-3"></span>**Figure 11.** Half-Bridge Accuracy Verification Connections to the NI 9219 (Configuration 1)

2. Create an AI bridge V/V channel on the NI 9219. Configure the channel according to Table [20.](#page-20-0)

<span id="page-20-0"></span>

| Measurement             | Min            | Max | <b>Excitation</b> | <b>Excitation</b> | <b>Bridge</b> | <b>ADC Timing</b>  | <b>Sample</b>      |
|-------------------------|----------------|-----|-------------------|-------------------|---------------|--------------------|--------------------|
| Type                    | $(\mathbf{V})$ | V)  | <b>Source</b>     | Value             | Config        | Mode               | <b>Timing Type</b> |
| Half-Bridge<br>500 mV/V | $-0.5$         | 0.5 | Internal          | 2.5               | Half-Bridge   | High<br>Resolution | On Demand          |

**Table 20.** NI 9219 Configuration for Half-Bridge Accuracy Verification

- 3. Commit the task.
- 4. Configure DMM1 for a voltage measurement in the 10 V range.
- 5. Enable Auto Zero on DMM1.
- 6. Use DMM1 to measure the excitation voltage from the NI 9219. Record this measurement as VExcitationModule.

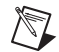

**Note** The excitation voltage on the NI 9219 may be off if the module is not configured correctly. The excitation value on the NI 9219 should be at least 2.5 V.

- 7. Set the voltage source to  $V_{\text{ExcitationModule}}$ . Use the smallest available range needed to source VExcitationModule. Using a range larger than necessary creates unwanted additional noise.
- <span id="page-20-2"></span>8. Connect the NI 9219 to DMM1, DMM2, and the voltage source as shown in Figure[s 12](#page-20-1), [13,](#page-21-0) or [14](#page-21-1)  for the appropriate test point value indicated in Tabl[e 21](#page-22-0). Observe the following conditions when connecting the equipment to the NI 9219.
	- Connect the leads of DMM1 as close as possible to the terminals on the NI 9219.
	- Connect the HI lead of DMM2 as close as possible to the same point that the HI lead of the NI 9219 connects to the resistor network.
	- Connect the LO lead of DMM2 as close as possible to the EX– terminal of the NI 9219.

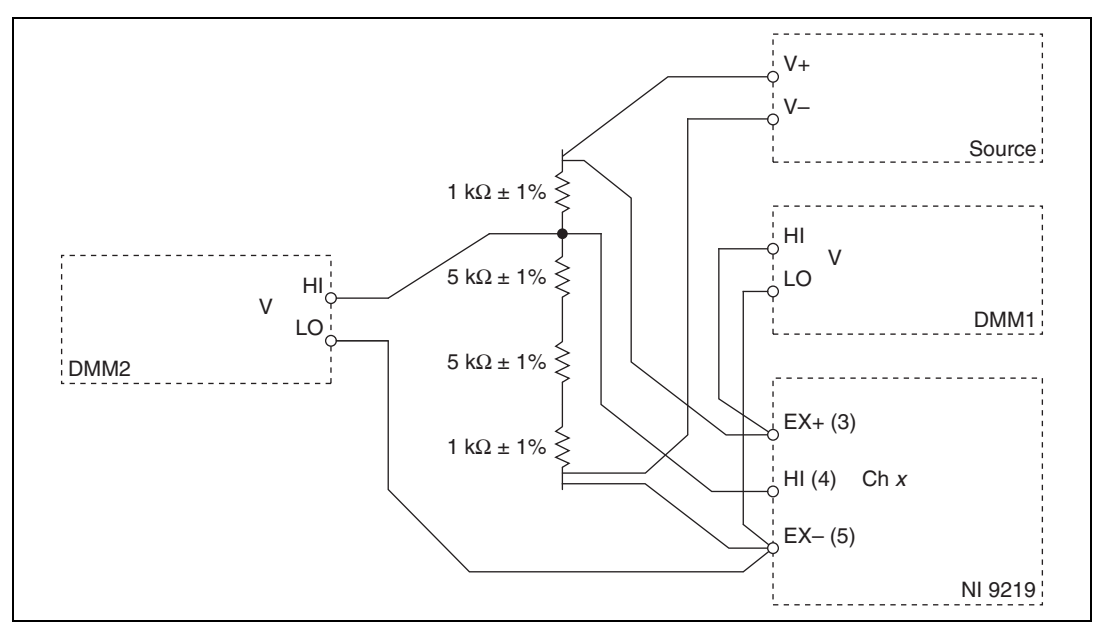

<span id="page-20-1"></span>**Figure 12.** Half-Bridge Accuracy Verification Connections to the NI 9219 (Configuration 2)

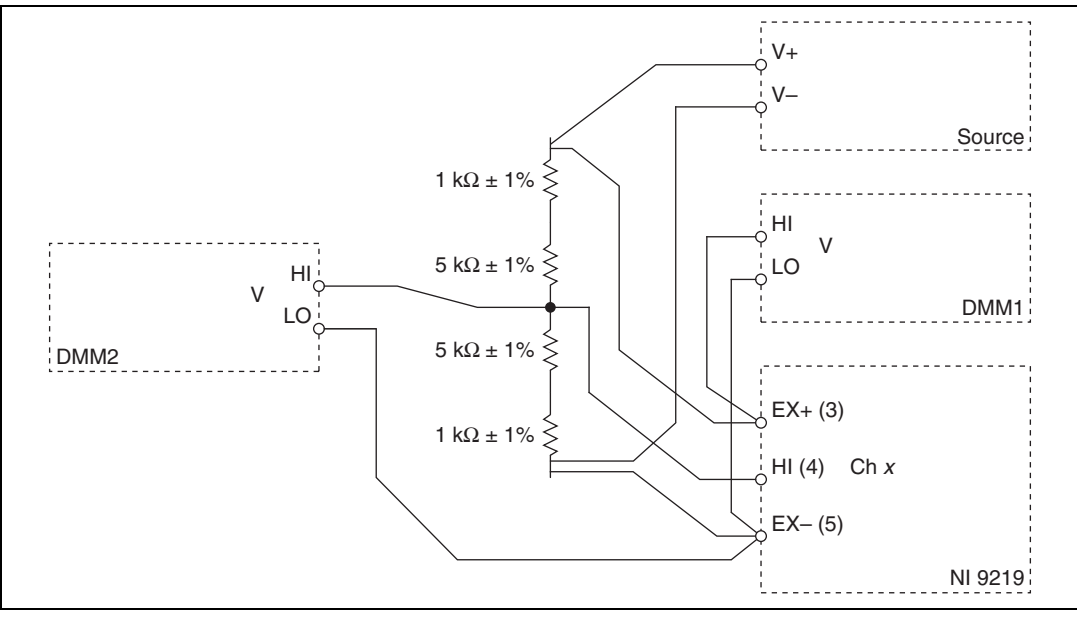

**Figure 13.** Half-Bridge Accuracy Verification Connections to the NI 9219 (Configuration 3)

<span id="page-21-0"></span>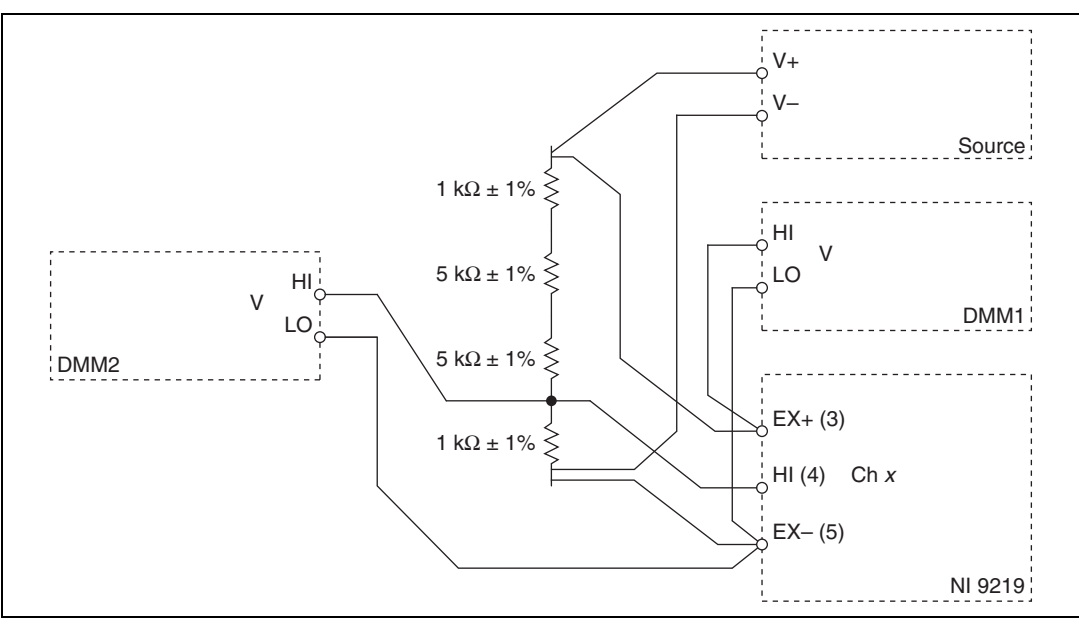

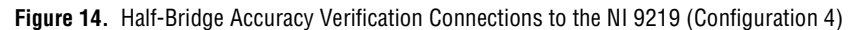

- <span id="page-21-1"></span>9. Configure DMM1 for a voltage measurement in the 10 V range.
- 10. Enable Auto Zero on DMM1.
- 11. Configure DMM2 for a voltage measurement in the 10 V range.
- 12. Enable Auto Zero on DMM2.

13. Acquire voltage measurements with both DMMs. Perform the following calculation using the two DMM measurements.

$$
Ratio_{ref} = \frac{V_{DMM2}}{V_{DMM1}}
$$

14. Acquire 20 bridge readings with the NI 9219. Record the average of the readings as Ratiochannel.

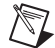

**Note** Perform the DMM measurements and the NI 9219 measurements as simultaneously as possible in order to reduce error from drift in the resistors.

15. Perform the following calculation using the recorded Ratio<sub>ref</sub> and Ratio<sub>channel</sub> values.

$$
Accuracy = \left(Ratio_{channel} + \frac{1}{2}\right) - Ratio_{ref}
$$

16. Compare the calculation result to the Upper Limit and Lower Limit values in Table [21.](#page-22-0)

<span id="page-22-0"></span>

|                         |               | Range         |          | <b>Test Point</b> |       |                              | 1–Year Limits                |
|-------------------------|---------------|---------------|----------|-------------------|-------|------------------------------|------------------------------|
| Mode                    | Min<br>(mV/V) | Max<br>(mV/V) | Location | Value             | Ratio | <b>Lower Limit</b><br>(mV/V) | <b>Upper Limit</b><br>(mV/V) |
| Half-Bridge<br>500 mV/V | $-500$        | 500           | Max      | Configuration 2   | 0.916 | $-0.29$                      | 0.29                         |
|                         |               |               | Mid      | Configuration 3   | 0.500 | $-0.20$                      | 0.20                         |
|                         |               |               | Min      | Configuration 4   | 0.083 | $-0.29$                      | 0.29                         |

**Table 21.** NI 9219 Verification Test Limits for Half-Bridge Accuracy

- <span id="page-22-1"></span>17. Clear the acquisition.
- <span id="page-22-2"></span>18. Repeat step[s 8](#page-20-2) throug[h 17](#page-22-1) for all test points.
- 19. Repeat step[s 1](#page-19-4) throug[h 18](#page-22-2) for all channels on the NI 9219. NI recommends that you verify each channel, but you can save time by verifying only the channels used in your application.
- 20. Disconnect the DMMs and the resistors from the device.

#### <span id="page-23-0"></span>**Full-Bridge Accuracy Verification**

Complete the following steps to verify the full-bridge accuracy of an NI 9219.

<span id="page-23-4"></span>1. Connect the NI 9219 to DMM1 as shown in Figure [15.](#page-23-1)

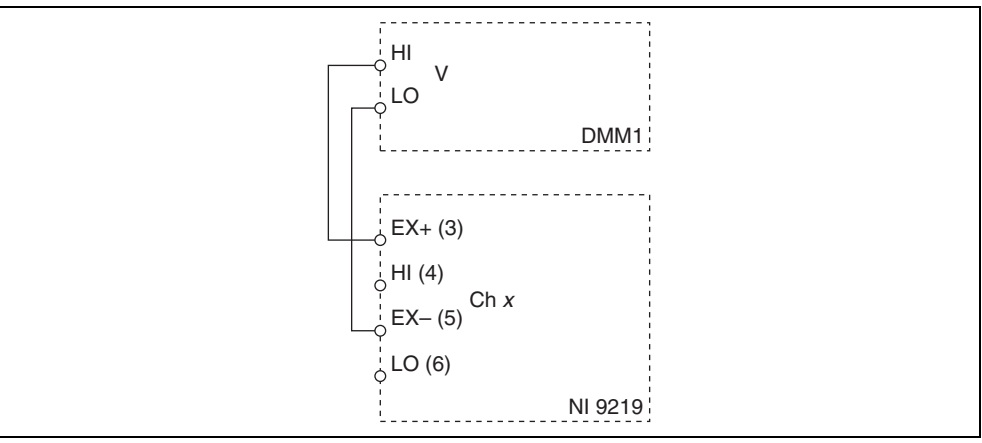

**Figure 15.** Full-Bridge Accuracy Verification Connections to the NI 9219 (Configuration 1)

<span id="page-23-1"></span>2. Create an AI bridge V/V channel on the NI 9219. Configure the channel according to Table [22.](#page-23-2)

<span id="page-23-2"></span>

| <b>Measurement</b><br>Type | Min(V)       | Max(V)    | <b>Excitation</b><br><b>Source</b> | <b>Excitation</b><br>Value | <b>Bridge</b><br>Config | ADC<br><b>Timing</b><br>Mode | <b>Sample</b><br><b>Timing</b><br><b>Type</b> |
|----------------------------|--------------|-----------|------------------------------------|----------------------------|-------------------------|------------------------------|-----------------------------------------------|
| Full-Bridge<br>$62.5$ mV/V | $-0.0625$    | 0.0625    | Internal                           | 2.5                        | Full-Bridge             | High<br>Resolution           | On Demand                                     |
| Full-Bridge<br>$7.8$ mV/V  | $-0.0078125$ | 0.0078125 |                                    |                            |                         |                              |                                               |

**Table 22.** NI 9219 Configuration for Full-Bridge Accuracy Verification

- 3. Commit the task.
- 4. Configure DMM1 for a voltage measurement in the 10 V range.
- 5. Enable Auto Zero on DMM1.
- 6. Use DMM1 to measure the excitation voltage from the NI 9219. Record this measurement as VExcitationModule.

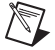

**Note** The excitation voltage on the NI 9219 may be off if the module is not configured correctly. The excitation value on the NI 9219 should be at least 2.5 V.

- 7. Set the voltage source to  $V_{ExcitationModule}$ . Use the smallest available range needed to source  $V_{\text{ExcitationModule}}$ . Using a range larger than necessary creates unwanted additional noise.
- <span id="page-23-3"></span>8. Connect the NI 9219 to DMM1, DMM2, and the source as shown in Figures [16](#page-24-0) or [17](#page-24-1) for the appropriate test point value indicated in Table . Observe the following conditions when connecting the equipment to the NI 9219.
	- Connect the leads of DMM1 as close as possible to the terminals on the NI 9219.
	- Connect the HI lead of DMM2 as close as possible to the same point that the HI lead of the NI 9219 connects to the resistor network.

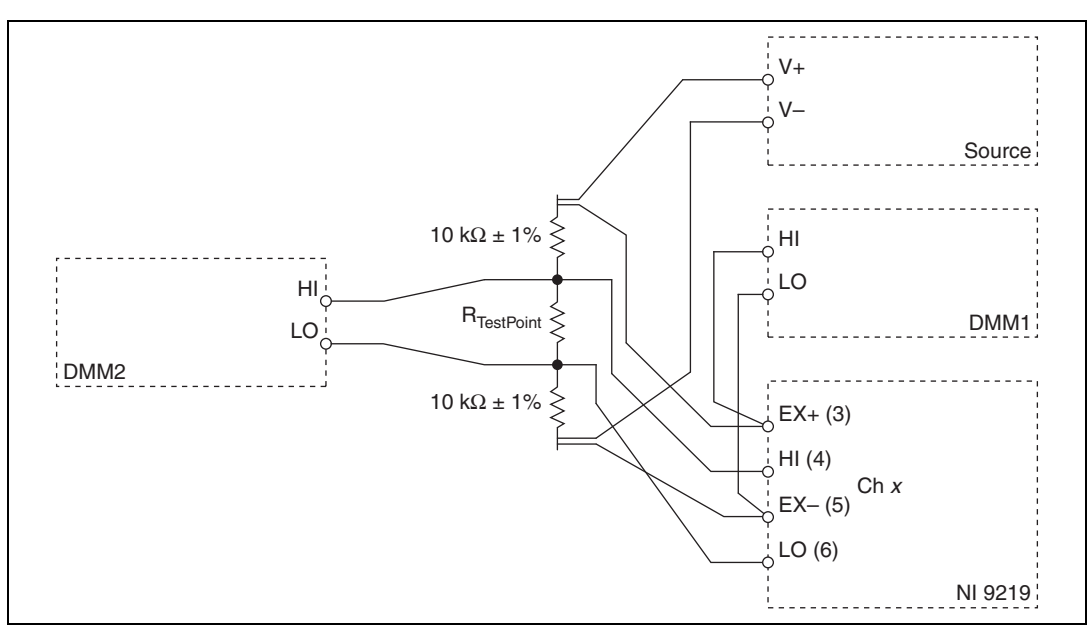

• Connect the LO lead of DMM2 as close as possible to the same point that the LO lead of the NI 9219 connects to the resistor network.

**Figure 16.** Full-Bridge Accuracy Verification Connections to the NI 9219 (Configuration 2)

<span id="page-24-0"></span>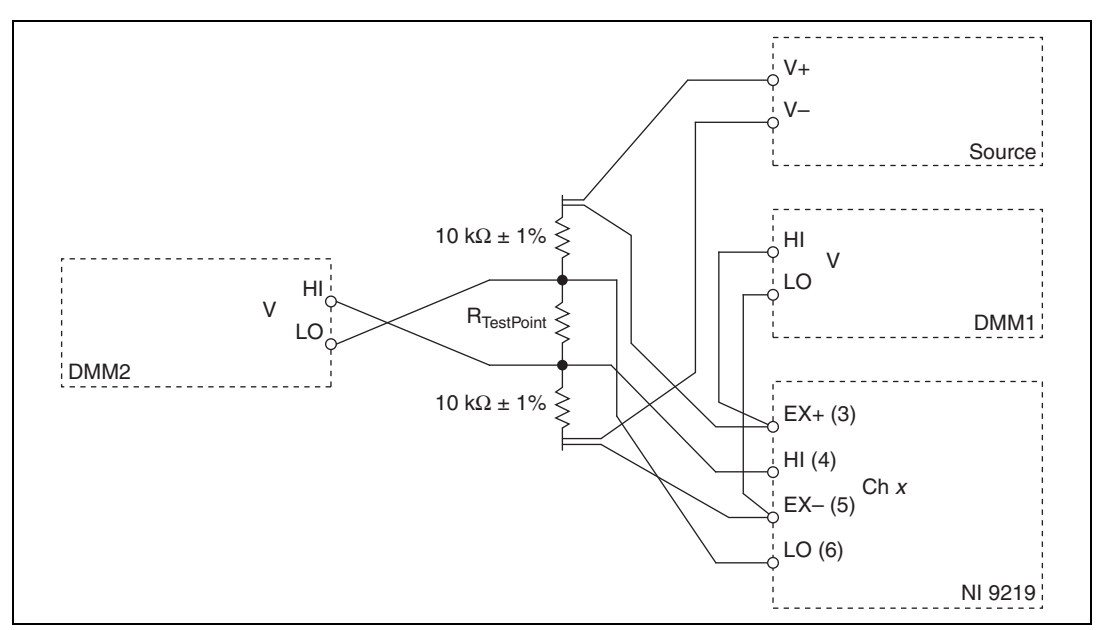

**Figure 17.** Full-Bridge Accuracy Verification Connections to the NI 9219 (Configuration 3)

- <span id="page-24-1"></span>9. Configure DMM1 for a voltage measurement in the 10 V range.
- 10. Enable Auto Zero on DMM1.
- 11. Configure DMM2 for a voltage measurement in the 1 V range.
- 12. Enable Auto Zero on DMM2.
- 13. Acquire voltage measurements with both DMMs. Perform the following calculation using the two DMM measurements.

$$
Ratio_{ref} = \frac{V_{DMM2}}{V_{DMM1}}
$$

- 14. Acquire 20 bridge readings with the NI 9219. Record the average of the readings as Ratio<sub>channel</sub>.
- 15. Perform the following calculation using the recorded  $Ratio_{ref}$  and  $Ratio_{channel}$  values.

$$
Accuracy = Ratio_{channel} - Ratio_{ref}
$$

16. Compare the calculation result to the Upper Limit and Lower Limit values in Table [.](#page-25-1)

<span id="page-25-1"></span>

|             |                      | Range         |          | <b>Test Point</b>    | 1-Year Limits   |                                   |                                   |
|-------------|----------------------|---------------|----------|----------------------|-----------------|-----------------------------------|-----------------------------------|
| Mode        | <b>Min</b><br>(mV/V) | Max<br>(mV/V) | Location | <b>Value</b>         | Configuration   | <b>Lower Limit</b><br>$(\mu V/V)$ | <b>Upper Limit</b><br>$(\mu V/V)$ |
| Full-Bridge | $-62.5$              | 62.5          | Max      | $1 k\Omega \pm 5\%$  | Configuration 2 | $-17.6$                           | 17.6                              |
| $62.5$ mV/V |                      |               | Mid      | $\Omega$             | Configuration 2 | $-12.3$                           | 12.3                              |
|             |                      |               | Min      | $1 k\Omega \pm 5\%$  | Configuration 3 | $-17.6$                           | 17.6                              |
| Full-Bridge | $-7.8125$            | 7.8125        | Max      | $120 \Omega \pm 5\%$ | Configuration 2 | $-12.6$                           | 12.6                              |
| $7.8$ mV/V  |                      |               | Mid      | $0\,\Omega$          | Configuration 2 | $-11.9$                           | 11.9                              |
|             |                      |               | Min      | $120 \Omega \pm 5\%$ | Configuration 3 | $-12.6$                           | 12.6                              |

**Table 23.** NI 9219 Verification Test Limits for Full-Bridge Accuracy

- <span id="page-25-3"></span>17. Clear the acquisition.
- <span id="page-25-2"></span>18. Repeat step[s 8](#page-23-3) throug[h 17](#page-25-3) for all test points.
- 19. Repeat step[s 1](#page-23-4) throug[h 18](#page-25-2) for all channels on the NI 9219. NI recommends that you verify each channel, but you can save time by verifying only the channels used in your application.
- 20. Disconnect the DMMs and the resistors from the device.

#### <span id="page-25-0"></span>**Adjustment**

Following the adjustment procedure automatically updates the calibration date and temperature in the EEPROM of the NI 9219.

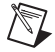

**Note** National Instruments recommends a complete adjustment of your device to renew the calibration interval. However, if you do not want to perform an adjustment, you can update the calibration date and onboard calibration temperature without making any adjustments by calling only DAQmx Initialize External Calibration VI, DAQmx Set Temperature C Series Calibration, and DAQmx Close External Calibration VI.

#### <span id="page-26-0"></span>**Voltage and Thermocouple Accuracy Adjustment**

Complete the following steps to adjust the voltage accuracy and thermocouple accuracy of the NI 9219.

- 1. Connect the NI 9219 to the DMM and source as shown in Figur[e 2](#page-6-2).
- 2. Open a calibration session to your device using the DAQmx Initialize External Calibration VI. The default password is NI.

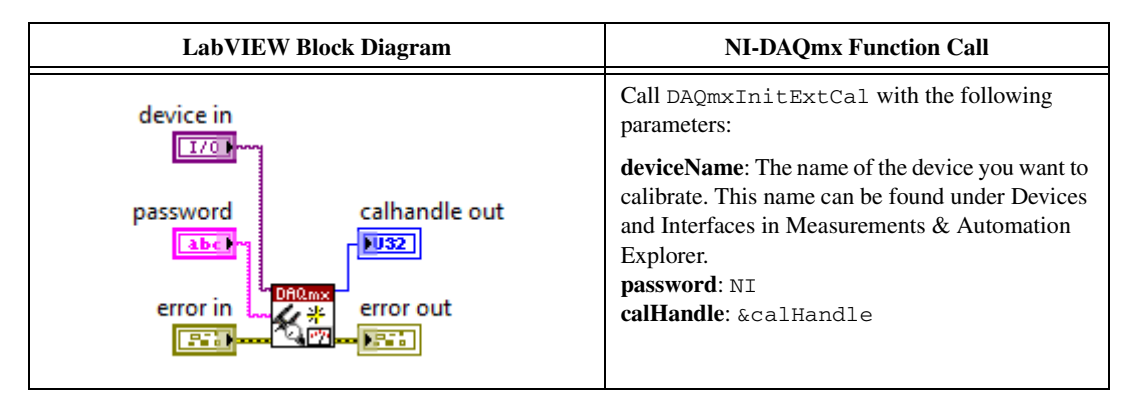

3. Set up the signal acquisition using the NI 9219 instance of the DAQmx Setup C Series Calibration VI.

<span id="page-26-1"></span>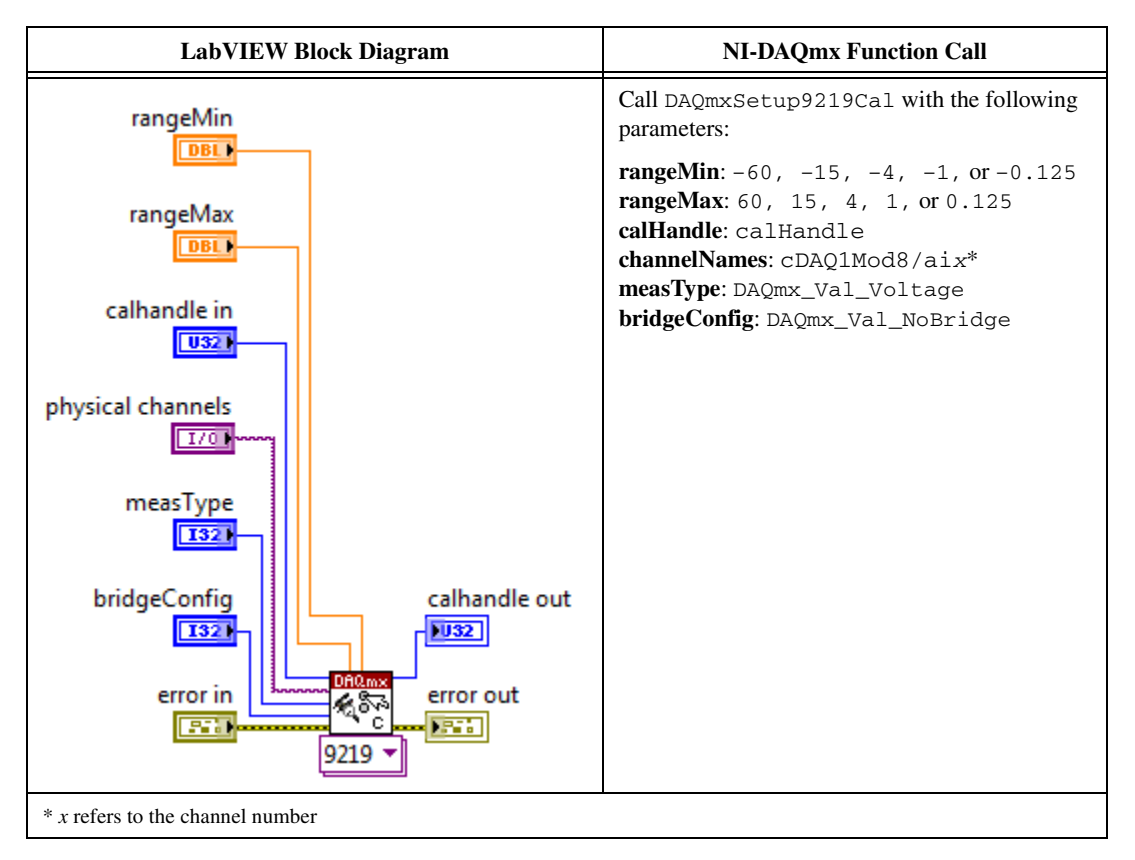

4. Input the external temperature using the DAQmx Set Temperature C Series Calibration VI.

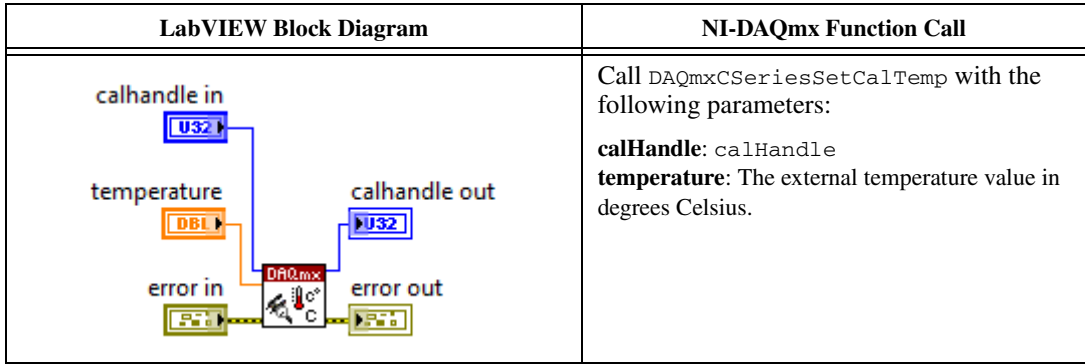

5. Obtain an array of the recommended calibration voltages for your device using the NI 9219 instance of the DAQmx Get C Series Calibration Adjustment Points VI.

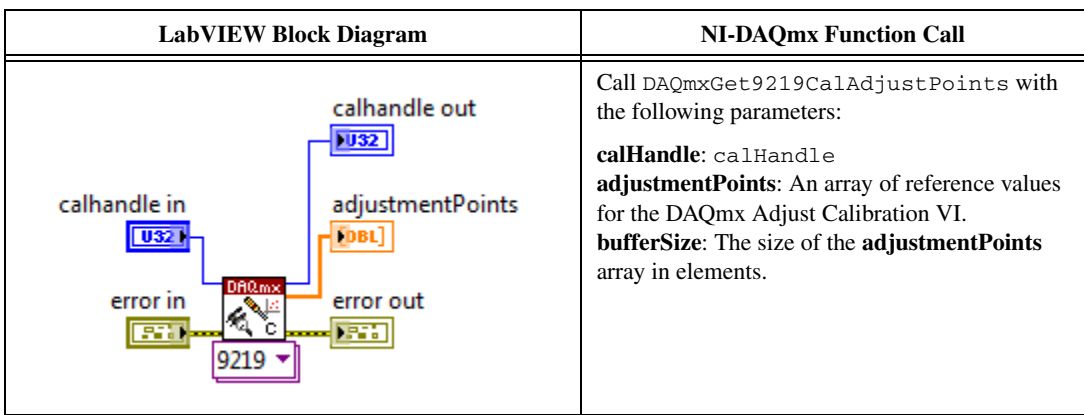

- <span id="page-27-0"></span>6. Set the source to a reference value determined by the array of adjustment points.
- 7. Configure the DMM for a voltage measurement.
- 8. Enable Auto Zero on the DMM.
- 9. Acquire a voltage reading with the DMM.

10. Acquire a voltage reading with the NI 9219 using the NI 9219 instance of the DAQmx Adjust C Series Calibration VI.

<span id="page-28-0"></span>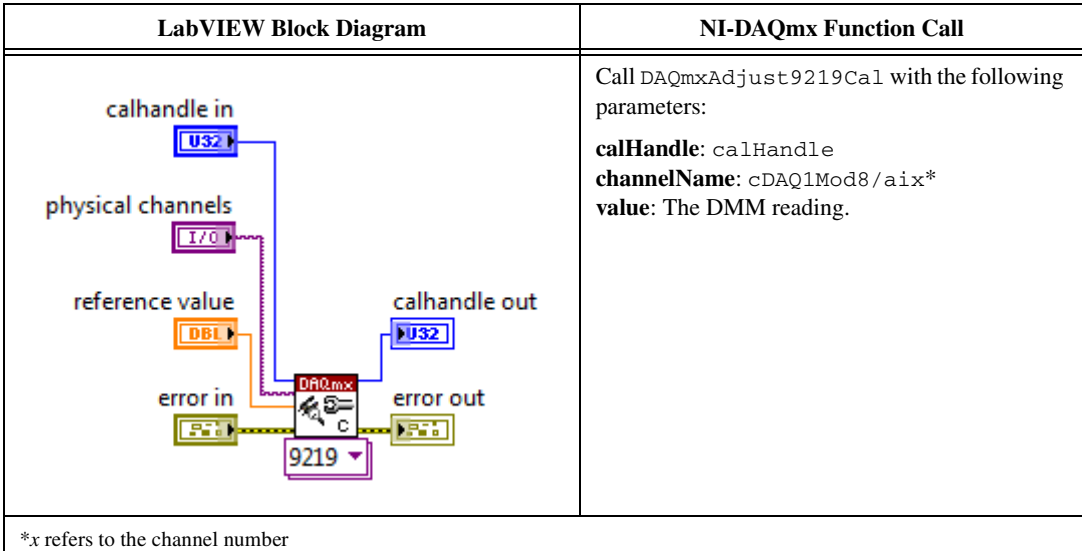

- 11. Repeat step[s 6](#page-27-0) throug[h 10](#page-28-0) for every value in the array.
- 12. Compute and save the adjustment to the EEPROM using the DAQmx Close External Calibration VI. This VI also saves the date, time, and temperature of the adjustment to the EEPROM.

<span id="page-28-1"></span>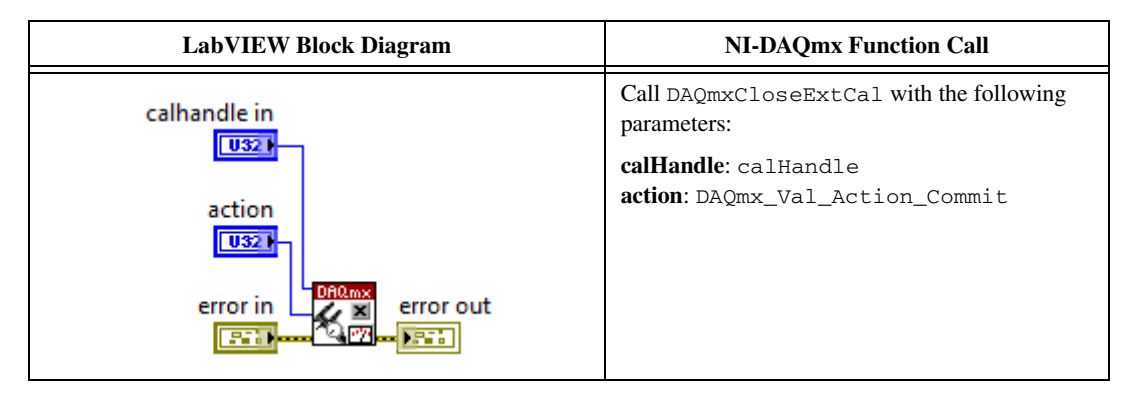

- <span id="page-28-2"></span>13. Repeat step[s 3](#page-26-1) throug[h 12](#page-28-1) for each voltage range on the NI 9219 channel.
- 14. Repeat step[s 3](#page-26-1) throug[h 13](#page-28-2) for each channel on the NI 9219.
- 15. Disconnect the source and the DMM from the device.

#### <span id="page-29-0"></span>**Current Accuracy Adjustment**

Complete the following steps to adjust the current accuracy of the NI 9219.

- 1. Connect the NI 9219 to the DMM and source as shown in Figur[e 4](#page-10-2).
- 2. Open a calibration session to your device using the DAQmx Initialize External Calibration VI. The default password is NI.

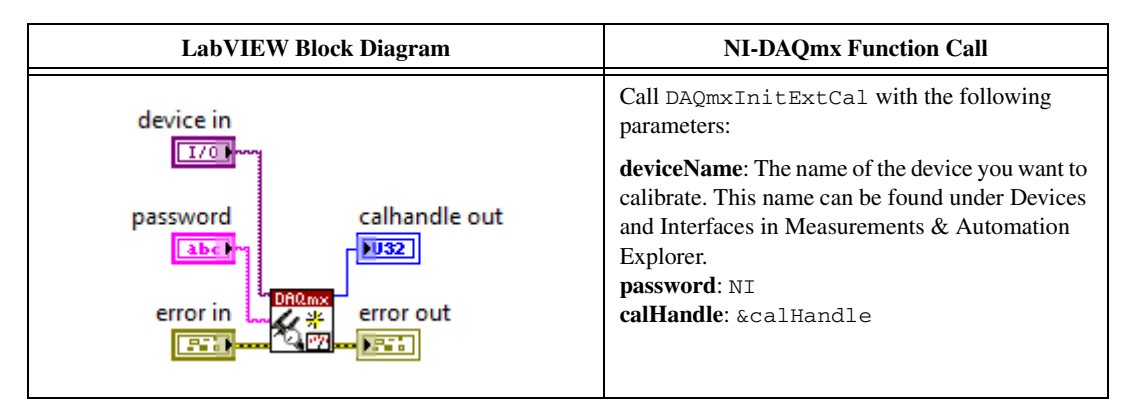

3. Place all channels on the NI 9219 in current mode using the NI 9219 instance of the DAQmx Setup C Series Calibration VI.

<span id="page-29-1"></span>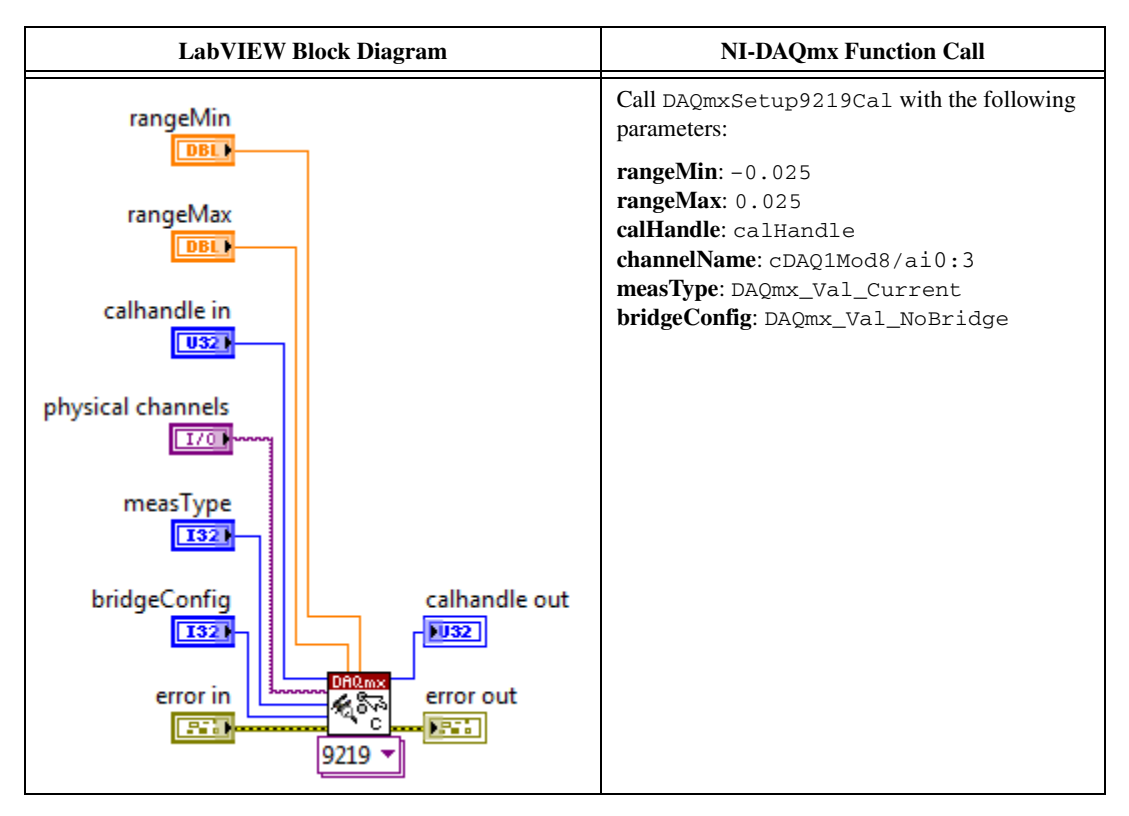

4. Set up the signal acquisition using the NI 9219 instance of the DAQmx Setup C Series Calibration VI.

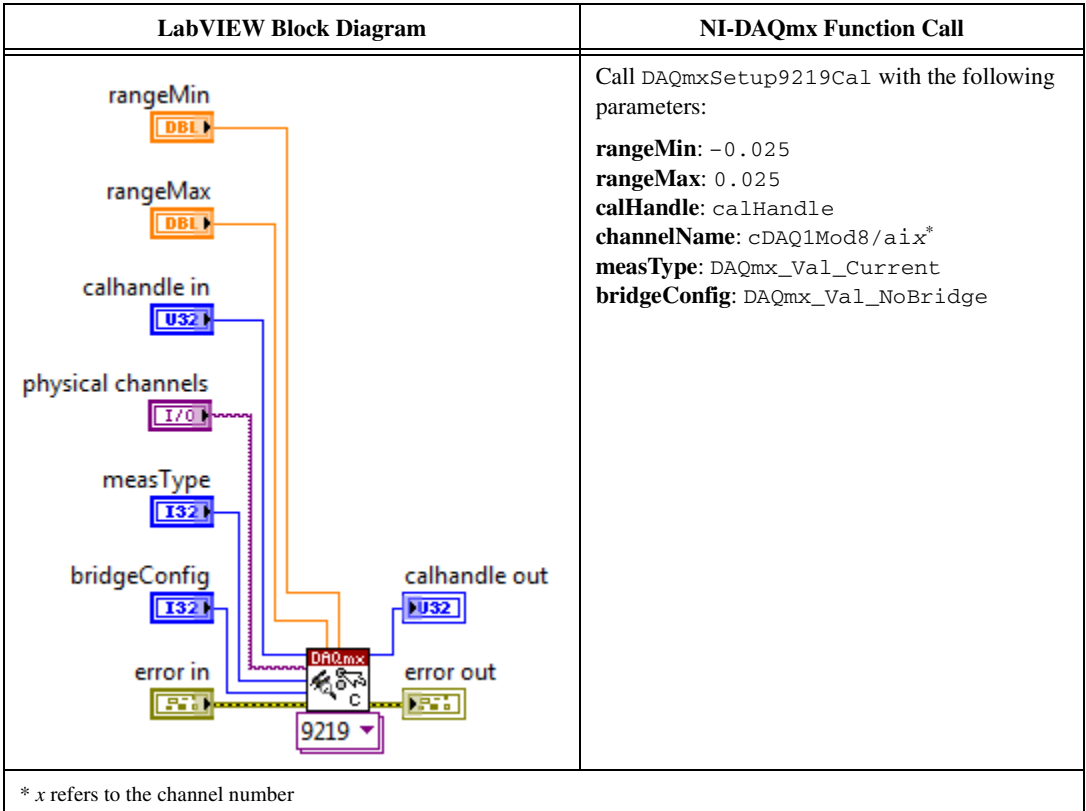

5. Input the external temperature using the DAQmx Set Temperature C Series Calibration VI.

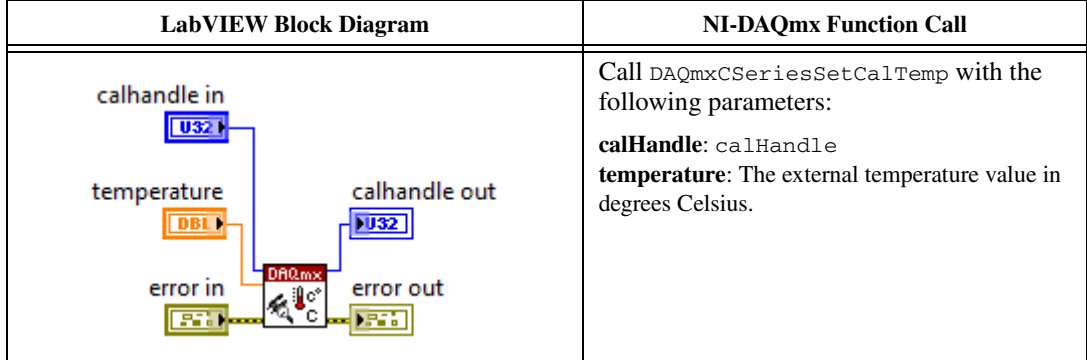

6. Obtain an array of the recommended calibration currents for your device using the NI 9219 instance of the DAQmx Get C Series Calibration Adjustment Points VI.

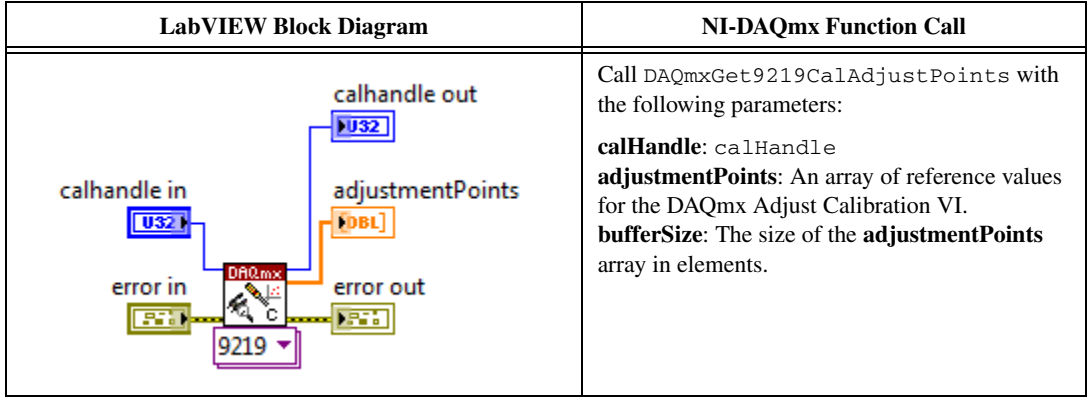

- <span id="page-31-0"></span>7. Set the source to a reference value determined by the array of adjustment points.
- 8. Configure the DMM for a current measurement.
- 9. Enable Auto Zero on the DMM.
- 10. Acquire a current reading with the DMM.
- 11. Acquire a current reading with the NI 9219 using the NI 9219 instance of the DAQmx Adjust C Series Calibration VI.

<span id="page-31-1"></span>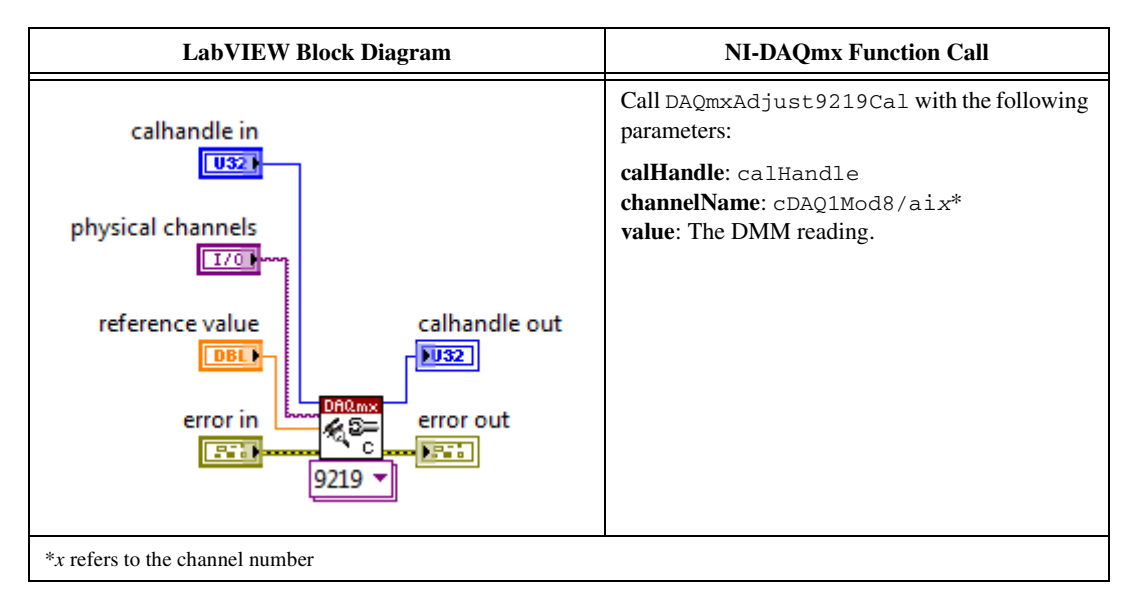

12. Repeat step[s 7](#page-31-0) throug[h 11](#page-31-1) for every value in the array.

13. Compute and save the adjustment to the EEPROM using the DAQmx Close External Calibration VI. This VI also saves the date, time, and temperature of the adjustment to the EEPROM.

<span id="page-32-1"></span>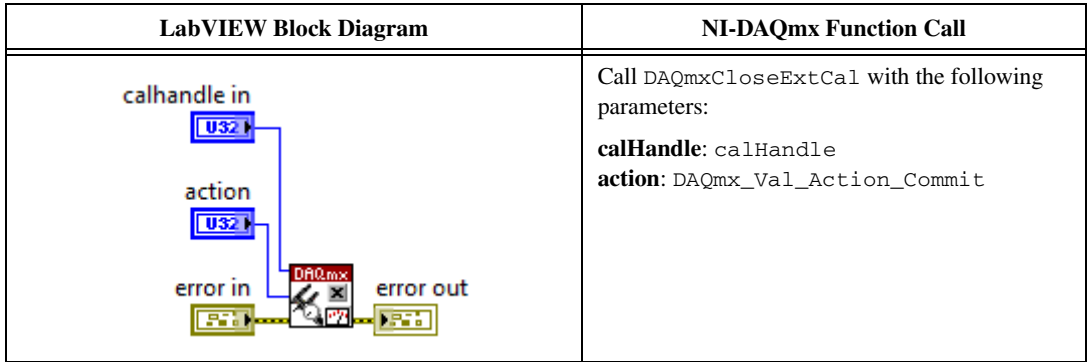

- 14. Repeat step[s 3](#page-29-1) throug[h 13](#page-32-1) for each channel on the NI 9219.
- 15. Disconnect the source and the DMM from the device.

#### <span id="page-32-0"></span>**4-Wire and 2-Wire Resistance Accuracy Adjustment**

Complete the following steps to adjust the 4-wire resistance accuracy and 2-wire resistance accuracy of the NI 9219.

- <span id="page-32-3"></span>1. Connect the NI 9219 to the resistor and the DMM as shown in Figure [7](#page-14-3). Connect the sense leads of the DMM as close as possible to the same point that the sense leads of the NI 9219 (HI and LO) connect to the resistor to ensure that the DMM reference measurements include the same lead wire resistance as the NI 9219 4-wire measurements.
- 2. Open a calibration session to your device using the DAQmx Initialize External Calibration VI. The default password is NI.

<span id="page-32-2"></span>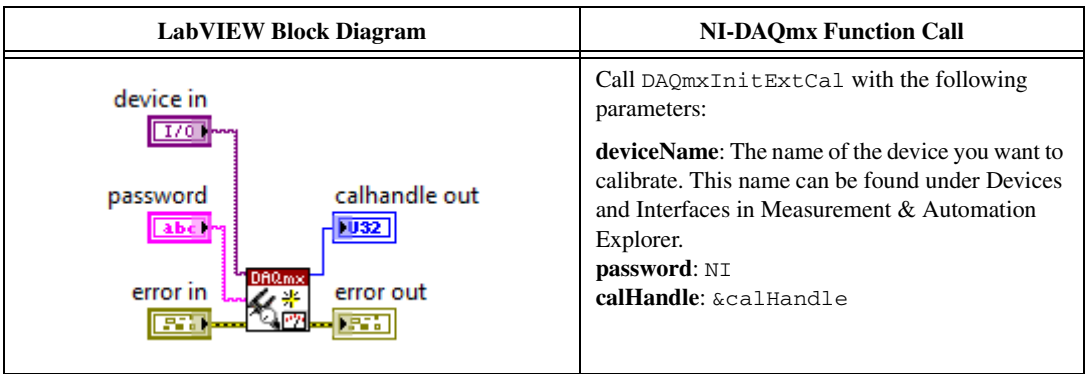

3. Place the NI 9219 channel in resistance mode using the NI 9219 instance of the DAQmx Setup C Series Calibration VI.

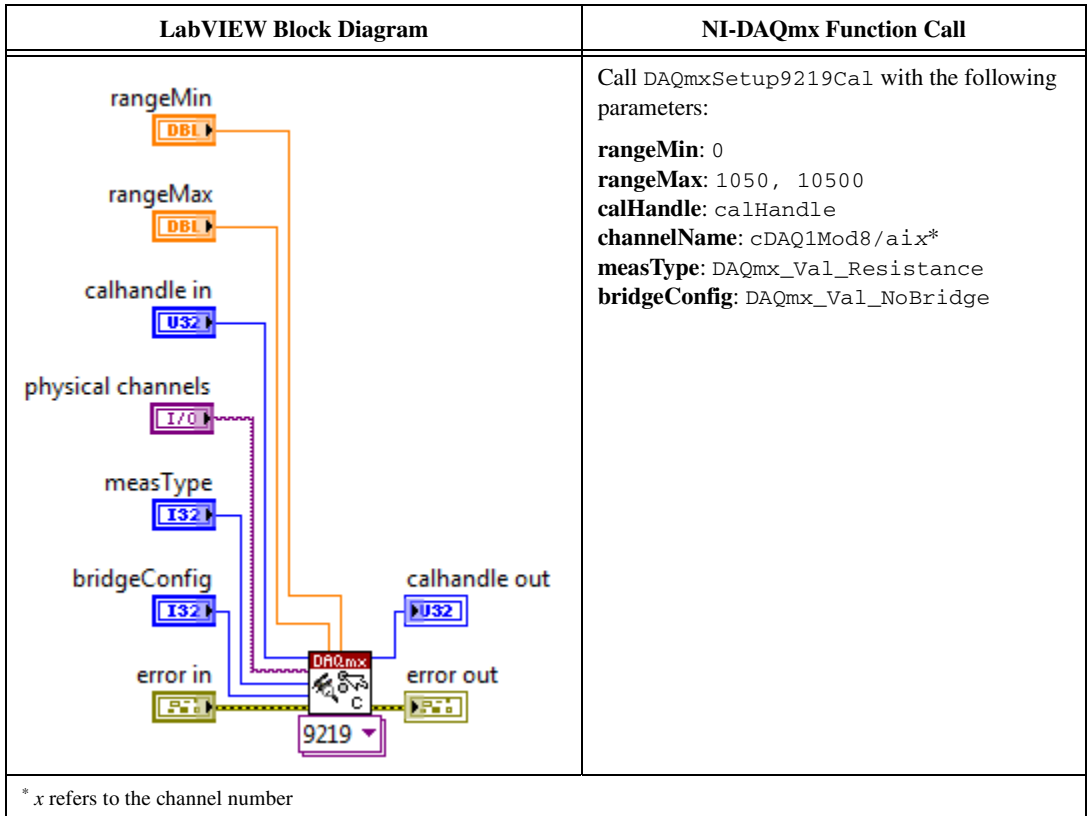

4. Input the external temperature using the DAQmx Set Temperature C Series Calibration VI.

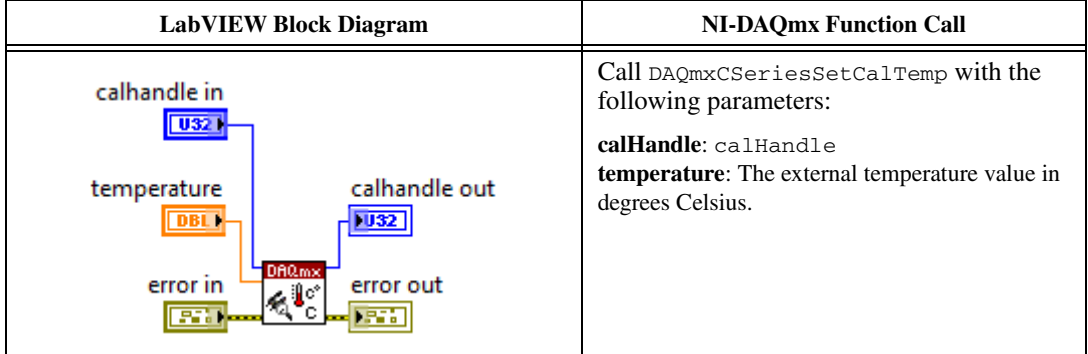

5. Obtain an array of the recommended calibration resistances for your device using the NI 9219 instance of the DAQmx Get C Series Calibration Adjustment Points VI.

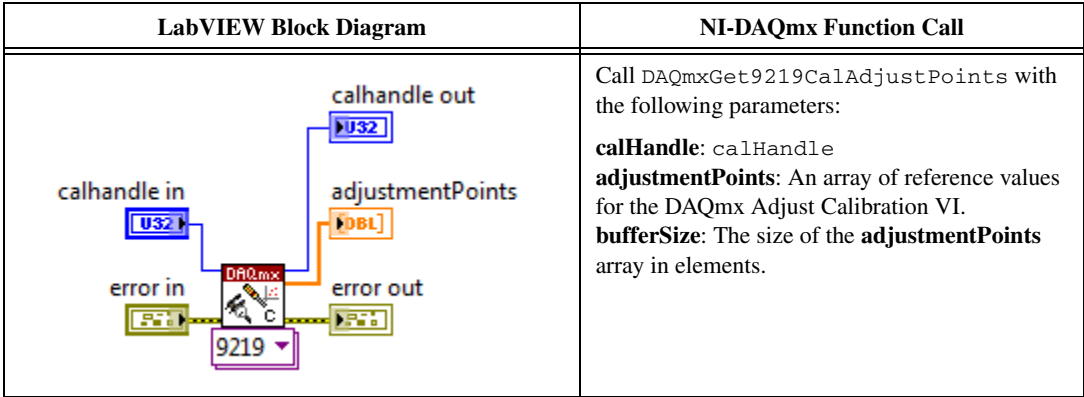

6. Place the NI 9219 channel in voltage mode using the NI 9219 instance of the DAQmx Setup C Series Calibration VI.

<span id="page-34-0"></span>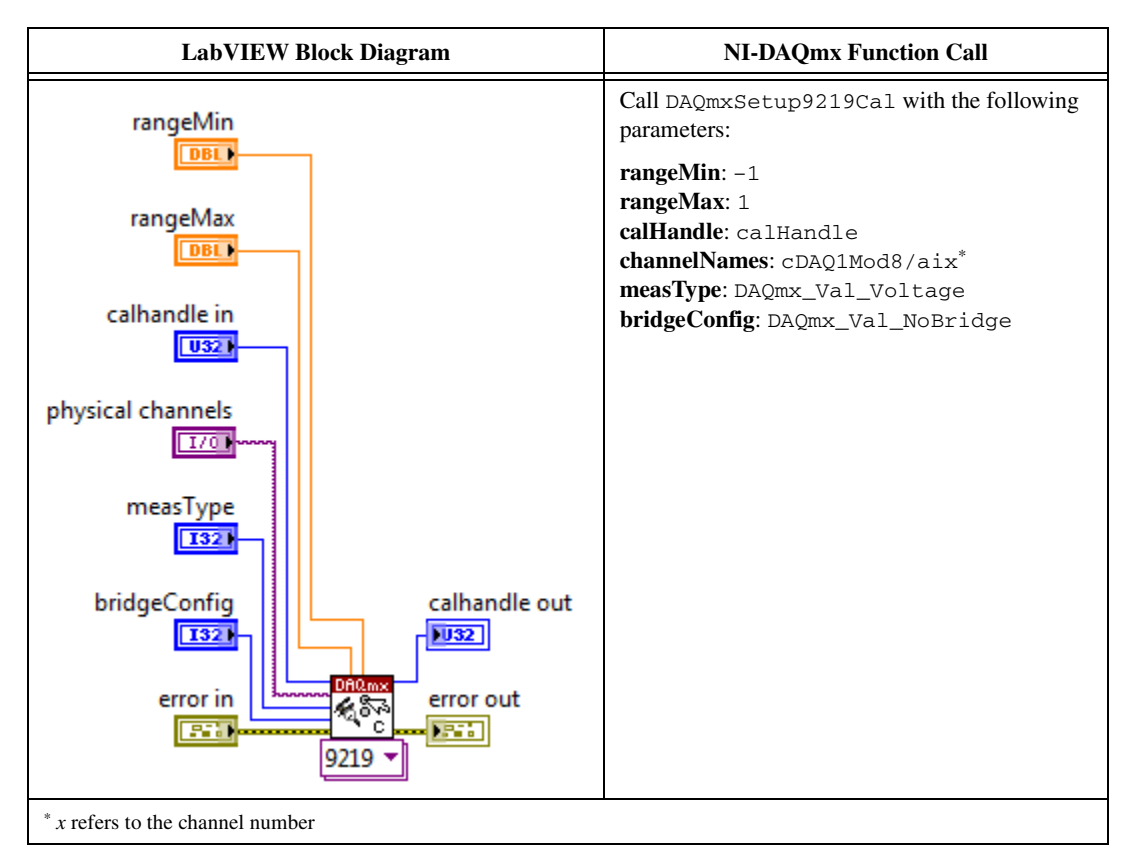

- 7. Configure the DMM for a 4-wire resistance measurement.
- 8. Enable Auto Zero on the DMM.
- 9. Acquire a resistance reading with the DMM.
- 10. Disconnect the DMM from the resistors and NI 9219.
- 11. Set up the signal acquisition using the NI 9219 instance of the DAQmx Setup C Series Calibration VI.

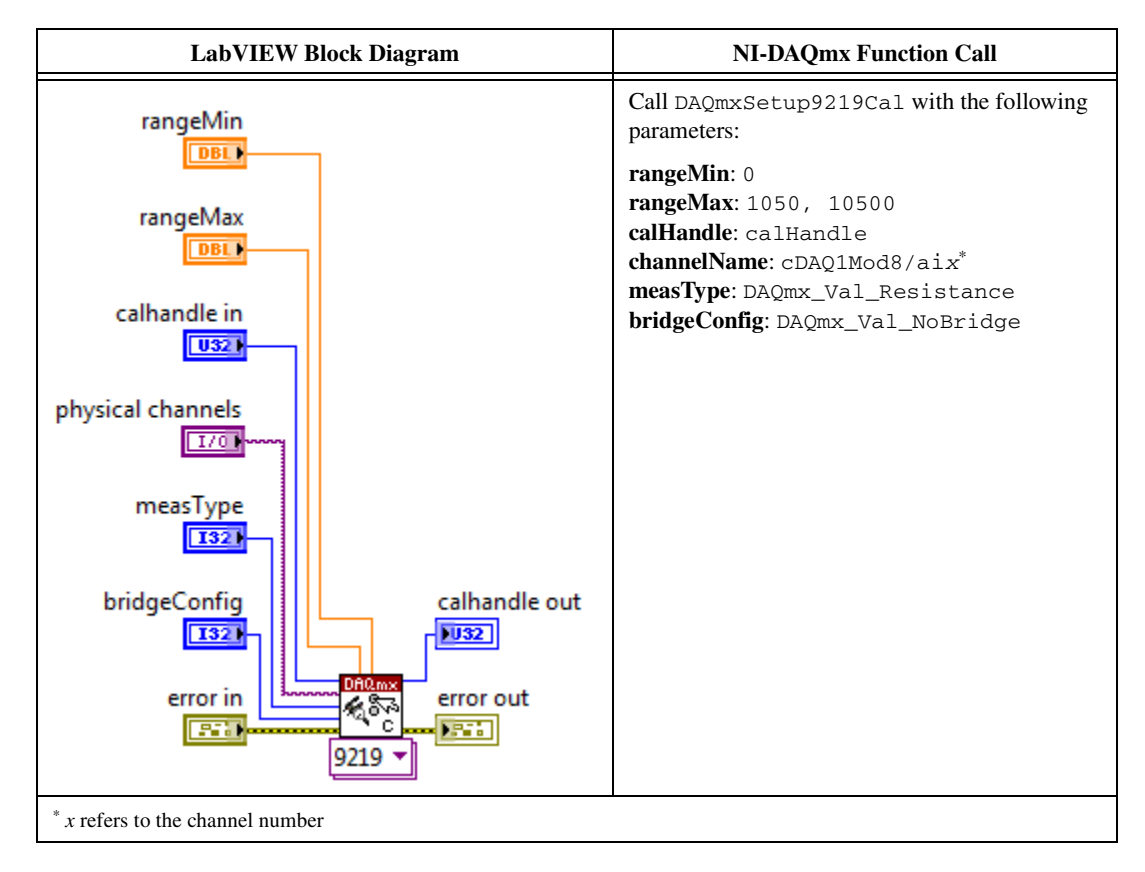

12. Acquire a 4-wire resistance reading with the NI 9219 using the NI 9219 instance of the DAQmx Adjust C Series Calibration VI.

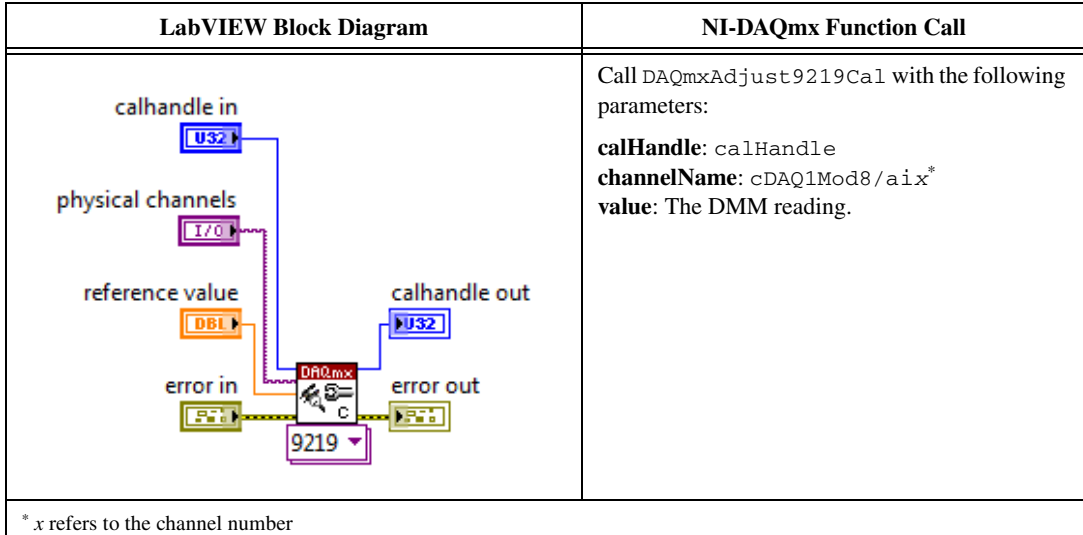

- <span id="page-36-0"></span>13. Reconnect the DMM as shown in Figur[e 7.](#page-14-3)
- 14. Repeat step[s 6](#page-34-0) throug[h 13](#page-36-0) for every value in the array.
- <span id="page-36-1"></span>15. Compute and save the adjustment to the EEPROM using the DAQmx Close External Calibration VI. This VI also saves the date, time, and temperature of the adjustment to the EEPROM.

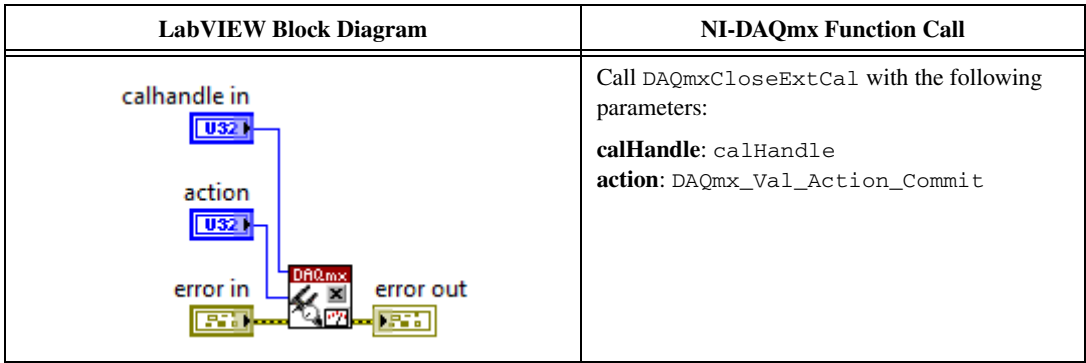

- 16. Repeat step[s 2](#page-32-2) throug[h 15](#page-36-1) for each 4-wire resistance mode on the NI 9219.
- <span id="page-36-2"></span>17. Disconnect the DMM and the resistor from the device.
- 18. Repeat step[s 1](#page-32-3) throug[h 17](#page-36-2) for each channel on the NI 9219.

### <span id="page-37-0"></span>**4-Wire RTD, 3-Wire RTD, and Quarter-Bridge Accuracy Adjustment**

Complete the following steps to adjust the 4-wire RTD accuracy, 3-wire RTD accuracy, and quarter-bridge accuracy of the NI 9219.

- <span id="page-37-1"></span>1. Connect the NI 9219 to the resistor and the DMM as shown in Figure [8](#page-16-0). Connect the sense leads of the DMM as close as possible to the same point that the sense leads of the NI 9219 (HI and LO) connect to the resistor to ensure that the DMM reference measurements include the same lead wire resistance as the NI 9219 4-wire measurements.
- 2. Open a calibration session to your device using the DAQmx Initialize External Calibration VI. The default password is NI.

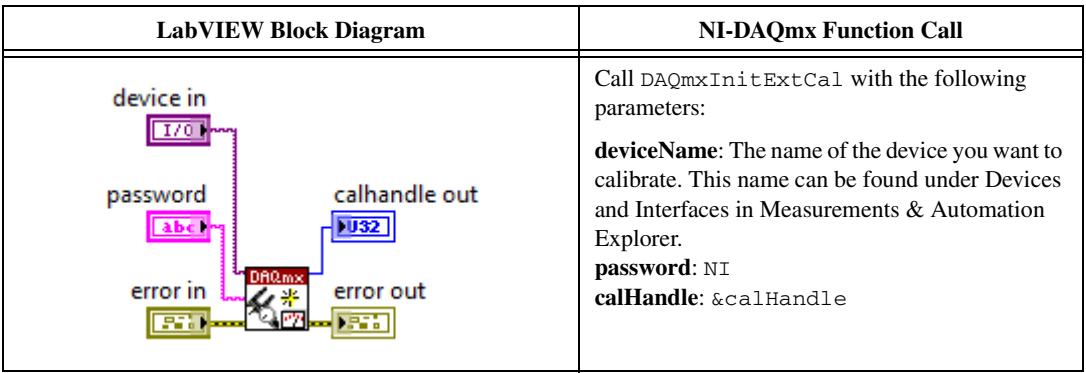

3. Place the NI 9219 channel in RTD mode using the NI 9219 instance of the DAQmx Setup C Series Calibration VI.

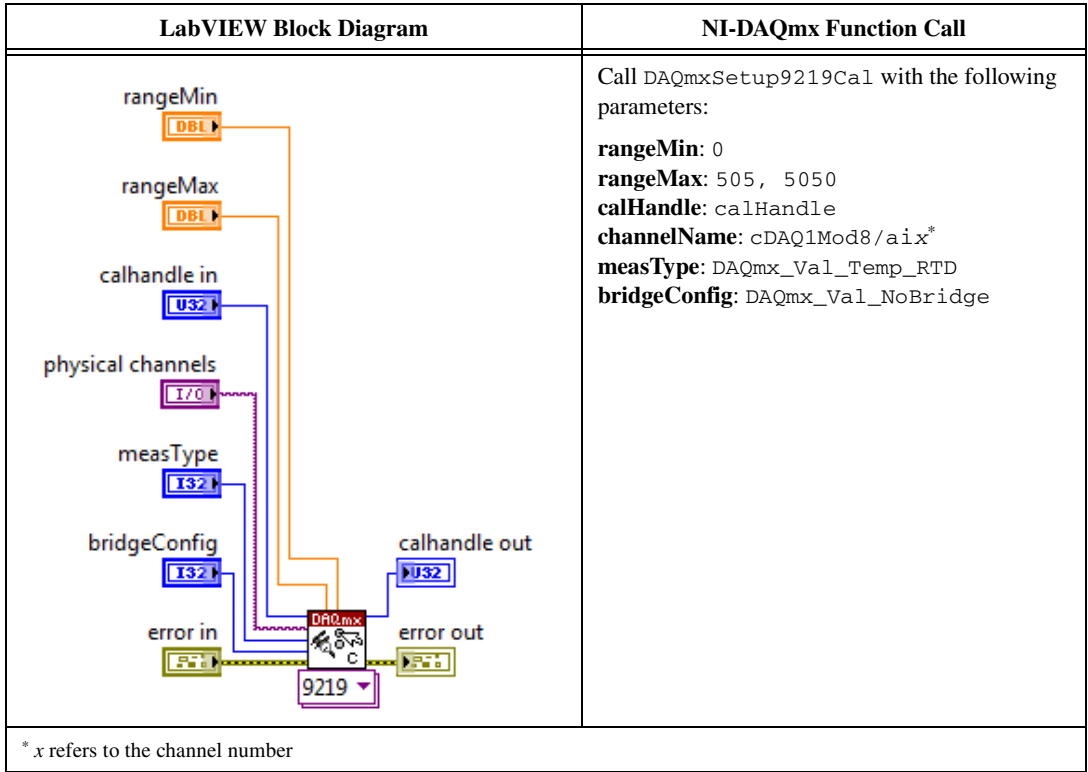

4. Input the external temperature using the DAQmx Set Temperature C Series Calibration VI.

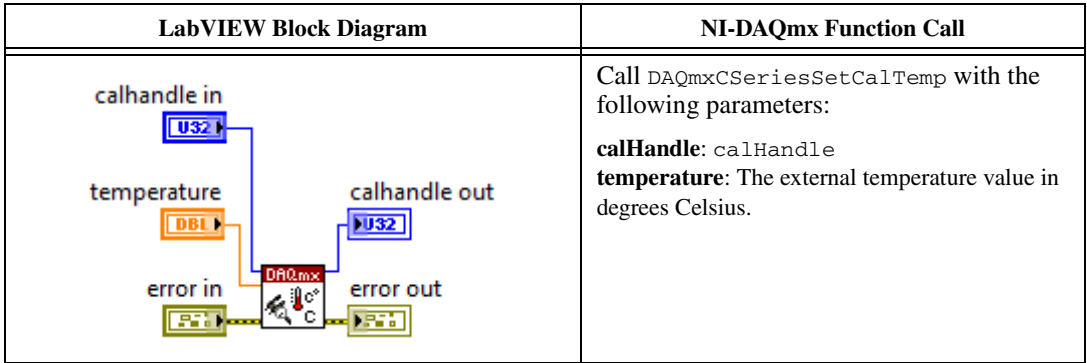

5. Obtain an array of the recommended calibration resistances for your device using the NI 9219 instance of the DAQmx Get C Series Calibration Adjustment Points VI

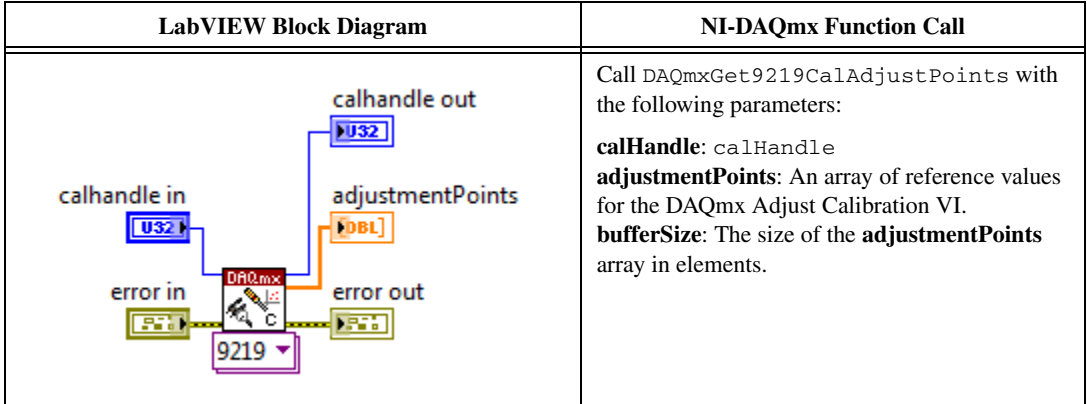

6. Place the NI 9219 channel in voltage mode using the NI 9219 instance of the DAQmx Setup C Series Calibration VI.

<span id="page-39-0"></span>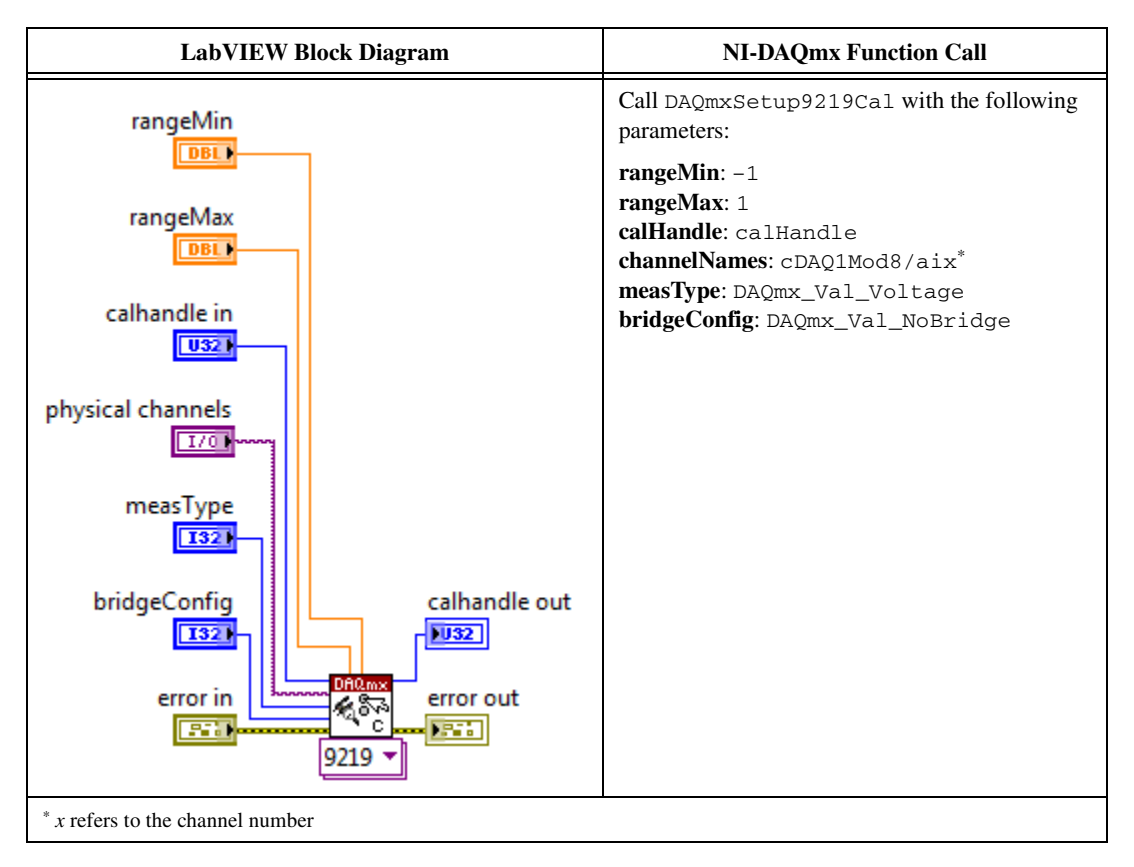

7. Configure the DMM for a 4-wire resistance measurement.

- 8. Enable Auto Zero on the DMM.
- 9. Acquire a resistance reading with the DMM.
- 10. Disconnect the DMM from the resistors and NI 9219.
- 11. Set up the signal acquisition using the NI 9219 instance of the DAQmx Setup C Series Calibration VI.

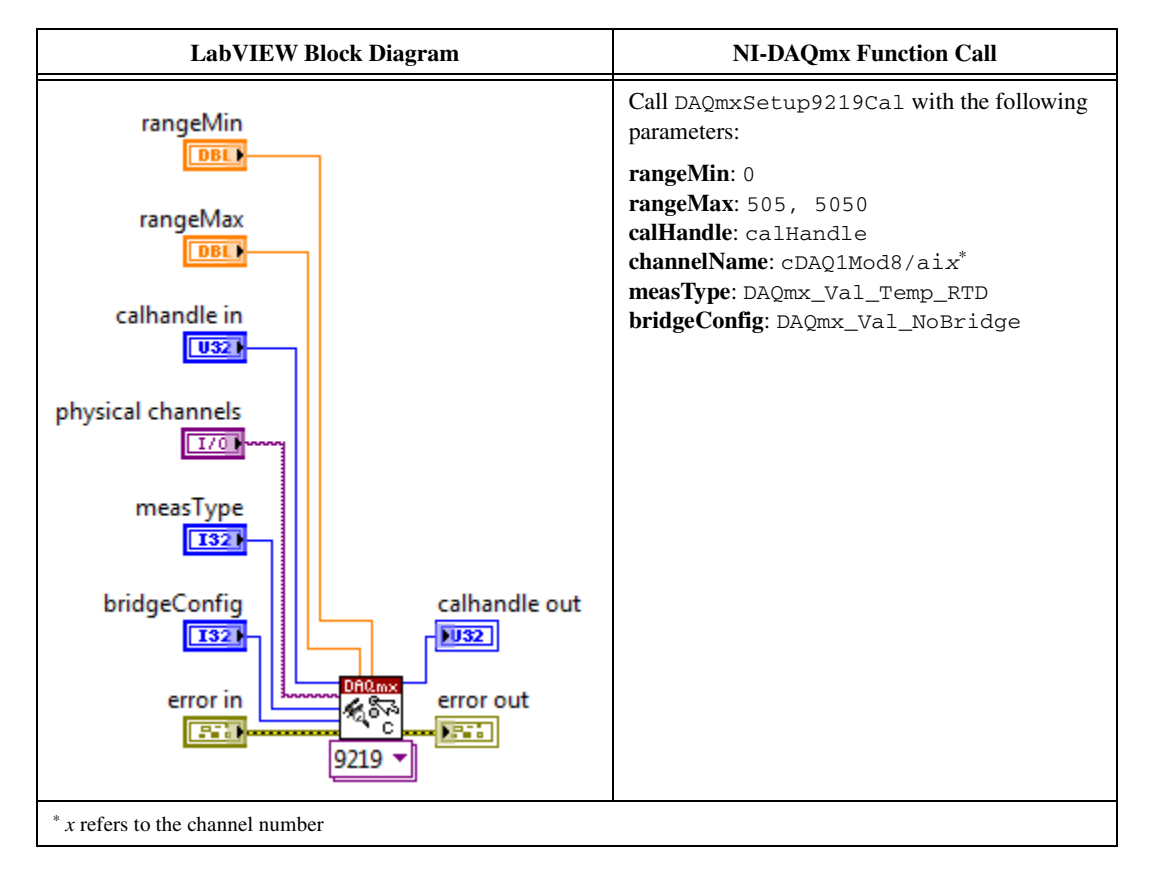

12. Acquire a 4-wire reading with the NI 9219 using the NI 9219 instance of the DAQmx Adjust C Series Calibration VI.

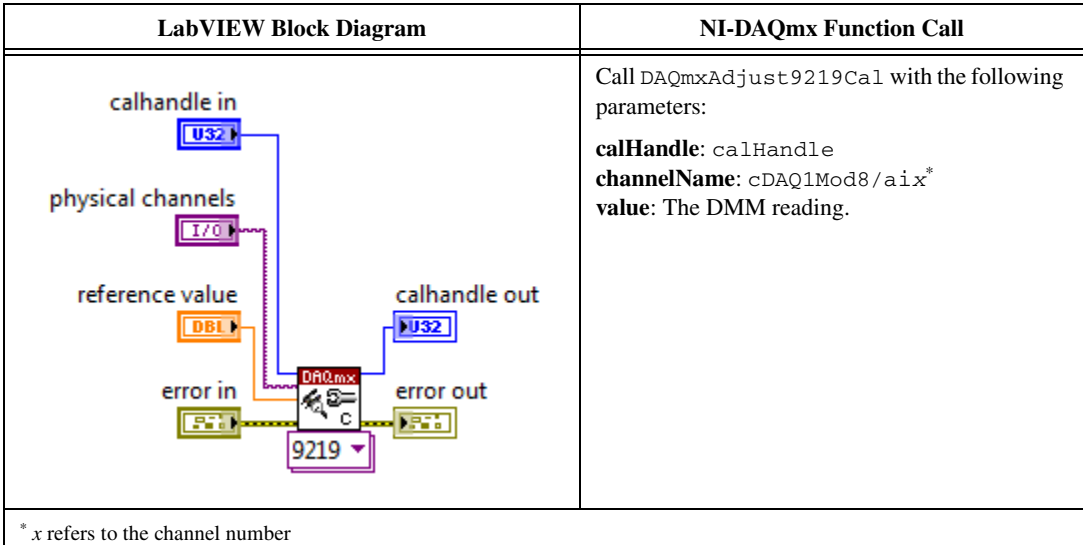

- <span id="page-41-0"></span>13. Reconnect the DMM as shown in Figur[e 8.](#page-16-0)
- 14. Repeat step[s 6](#page-39-0) throug[h 13](#page-41-0) for every value in the array.
- 15. Compute and save the adjustment to the EEPROM using the DAQmx Close External Calibration VI. This VI also saves the date, time, and temperature of the adjustment to the EEPROM.

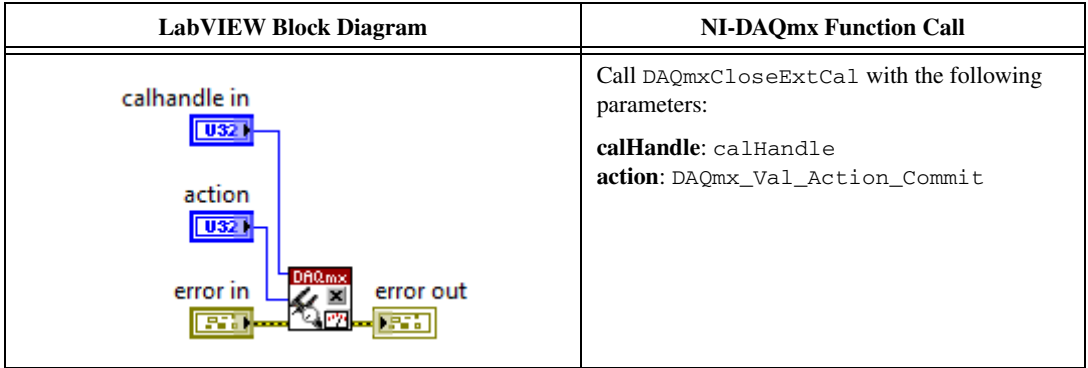

- <span id="page-41-1"></span>16. Disconnect the resistor and the DMM from the device.
- 17. Repeat step[s 1](#page-37-1) throug[h 16](#page-41-1) for each channel on the NI 9219.

#### <span id="page-42-0"></span>**Half-Bridge Accuracy Adjustment**

Complete the following steps to adjust the half-bridge accuracy of the NI 9219.

- <span id="page-42-1"></span>1. Connect the NI 9219 to DMM1 as shown in Figure [11.](#page-19-3)
- 2. Open a calibration session to your device using the DAQmx Initialize External Calibration VI. The default password is NI.

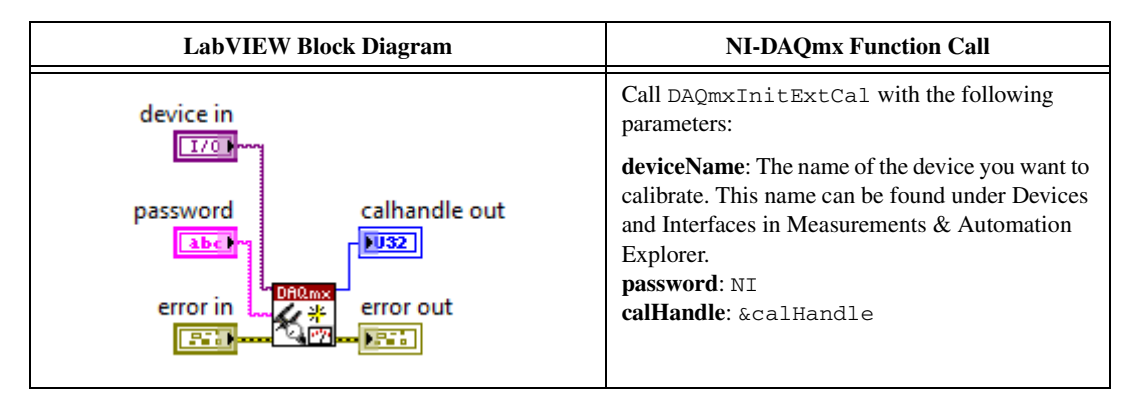

3. Set up the signal acquisition using the NI 9219 instance of the DAQmx Setup C Series Calibration VI.

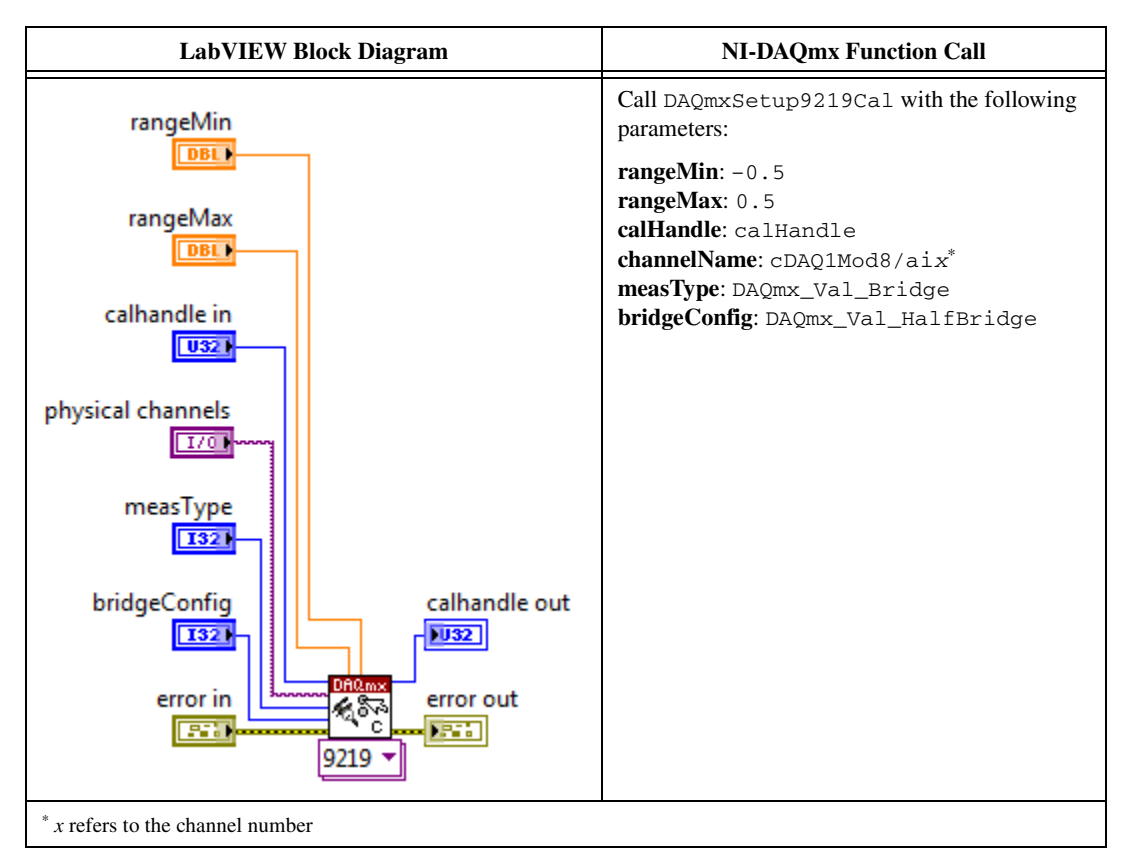

4. Input the external temperature using the DAQmx Set Temperature C Series Calibration VI.

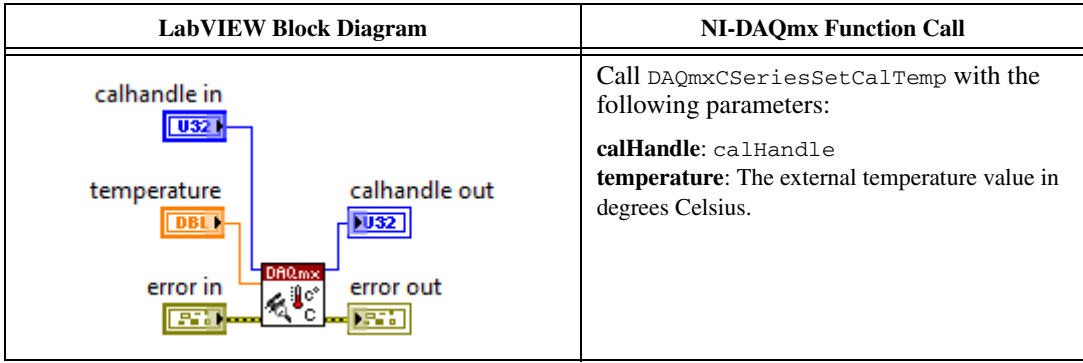

5. Obtain an array of the recommended calibration voltages for your device using the NI 9219 instance of the DAQmx Get C Series Calibration Adjustment Points VI.

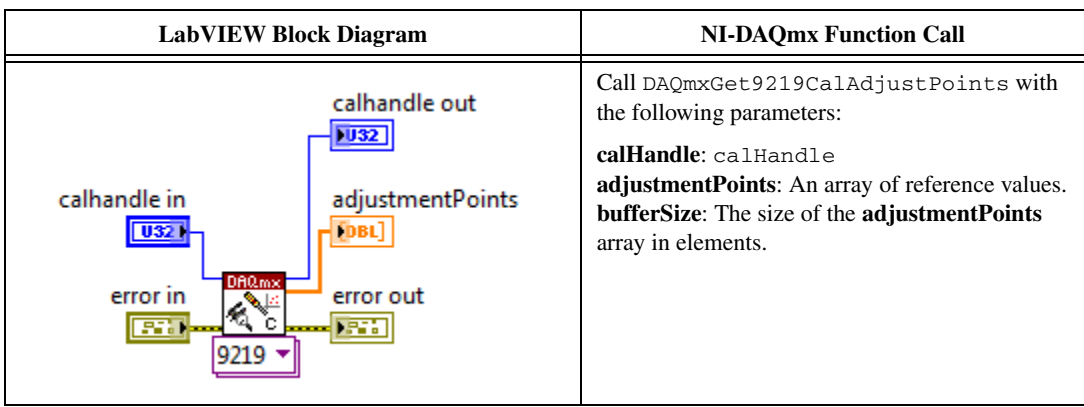

- 6. Configure DMM1 for a voltage measurement in the 10 V range.
- 7. Enable Auto Zero on DMM1.
- 8. Acquire a voltage reading with DMM1. Record this value as  $V_{ExcitationModule}$ .
- 9. Set the voltage source to  $V_{\text{ExcitationModule}}$ .
- <span id="page-43-0"></span>10. Connect the NI 9219 to DMM1, DMM2, and the voltage source as shown in Figure[s 12](#page-20-1), [13,](#page-21-0) or [14](#page-21-1)  for the appropriate test point value indicated in Tabl[e 21](#page-22-0). Observe the following conditions when connecting the equipment to the NI 9219.
	- Connect the leads of DMM1 as close as possible to the terminals on the NI 9219.
	- Connect the HI lead of DMM2 as close as possible to the same point that the HI lead of the NI 9219 connects to the resistor network.
	- Connect the LO lead of DMM2 as close as possible to the EX– terminal of the NI 9219.
- 11. Configure DMM1 for a voltage measurement in the 10 V range.
- 12. Enable Auto Zero on DMM1.
- 13. Configure DMM2 for a voltage measurement in the 10 V range.
- 14. Enable Auto Zero on DMM2.

15. Acquire voltage measurements with both DMMs. Perform the following calculation using the two DMM measurements.

$$
Ratio_{ref} = \frac{V_{DMM2}}{V_{DMM1}}
$$

16. Acquire a bridge reading with the NI 9219 using the NI 9219 instance of the DAQmx Adjust C Series Calibration VI.

<span id="page-44-0"></span>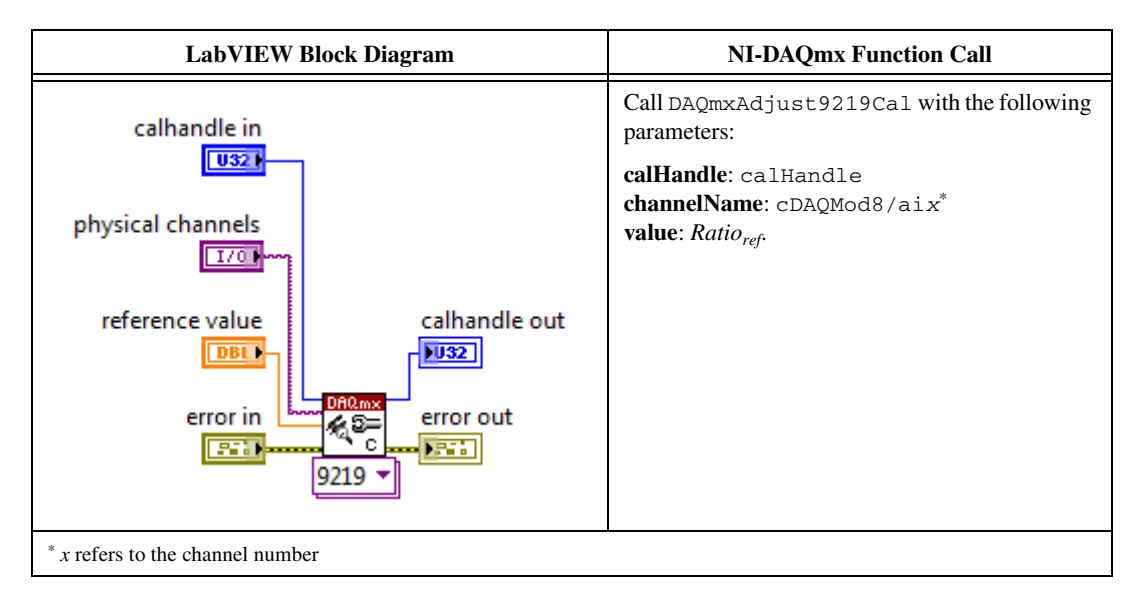

- 17. Repeat step[s 10](#page-43-0) through [16](#page-44-0) for every value in the array.
- 18. Compute and save the adjustment to the EEPROM using the DAQmx Close External Calibration VI. This VI also saves the date, time, and temperature of the adjustment to the EEPROM.

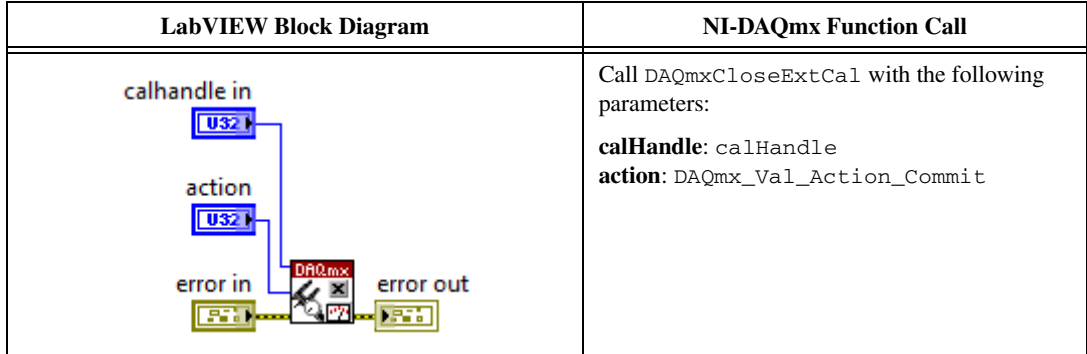

- <span id="page-44-1"></span>19. Disconnect the DMMs and the resistors from the device.
- 20. Repeat step[s 1](#page-42-1) throug[h 19](#page-44-1) for each channel on the NI 9219.

#### <span id="page-45-0"></span>**Full-Bridge Accuracy Adjustment**

Complete the following steps to adjust the full-bridge accuracy of the NI 9219.

- <span id="page-45-1"></span>1. Connect the NI 9219 to DMM1 as shown in Figure [15.](#page-23-1)
- 2. Open a calibration session to your device using the DAQmx Initialize External Calibration VI. The default password is NI.

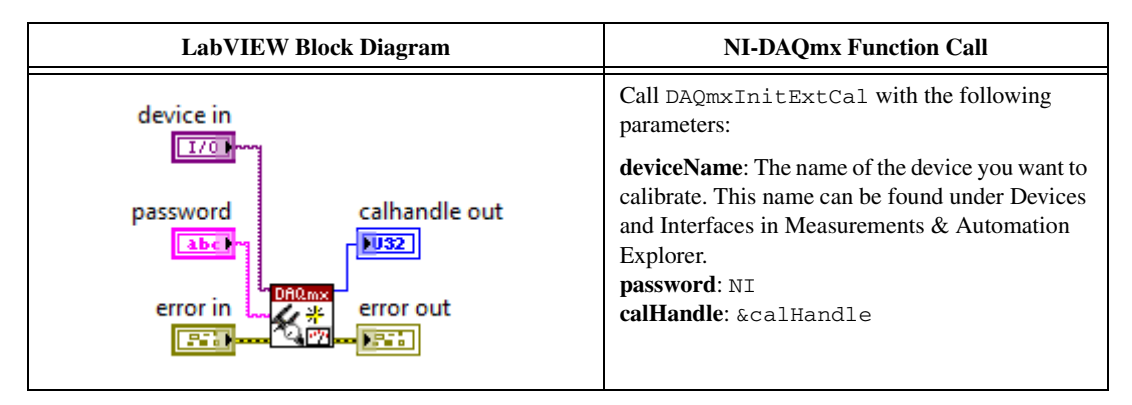

3. Set up the signal acquisition using the NI 9219 instance of the DAQmx Setup C Series Calibration VI.

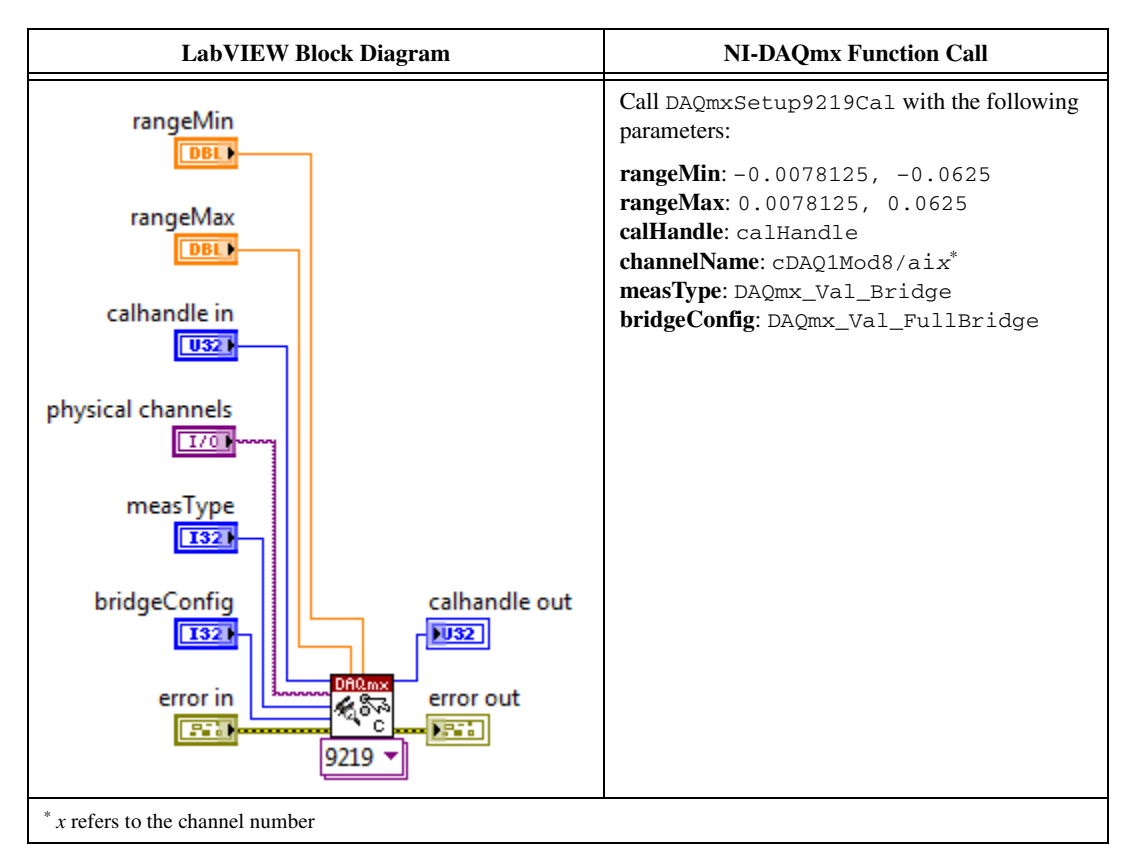

4. Input the external temperature using the DAQmx Set Temperature C Series Calibration VI.

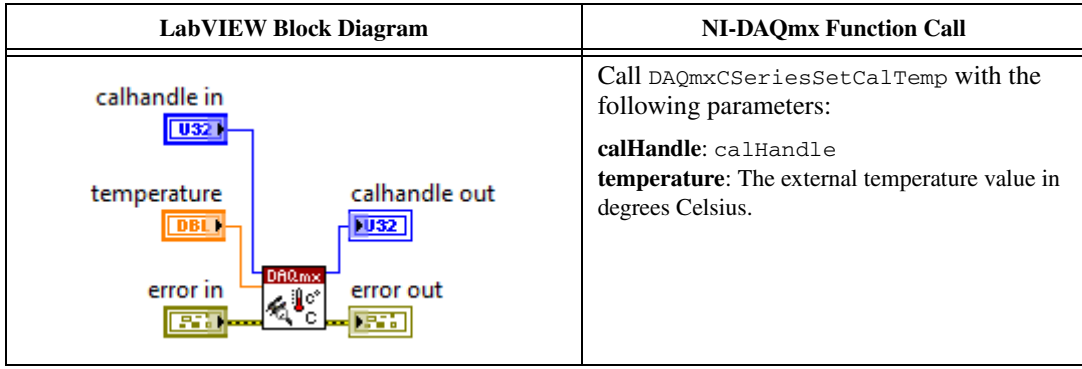

5. Obtain an array of the recommended calibration voltages for your device using the NI 9219 instance of the DAQmx Get C Series Calibration Adjustment Points VI.

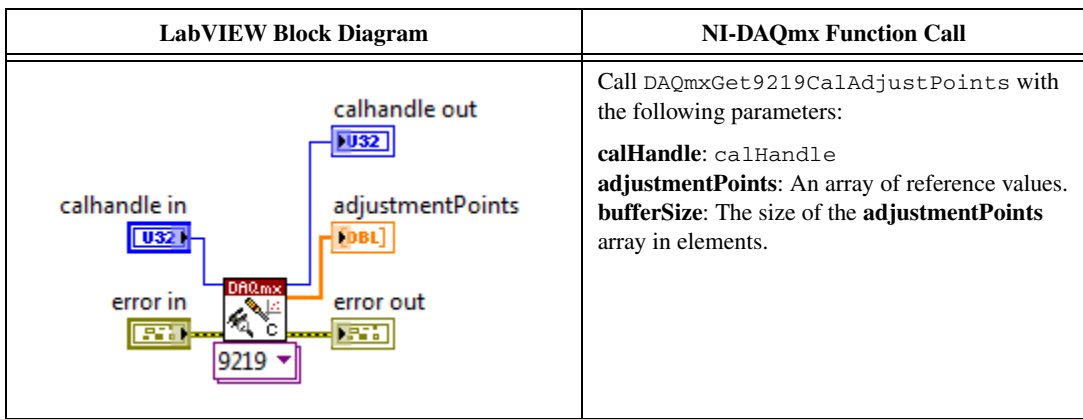

- 6. Configure DMM1 for a voltage measurement in the 10 V range.
- 7. Enable Auto Zero on DMM1.
- 8. Acquire a voltage reading with DMM1. Record this value as  $V_{ExcitationModule}$ .
- 9. Set the voltage source to  $V_{\text{ExcitationModule}}$ .
- <span id="page-46-0"></span>10. Connect the NI 9219 to DMM1, DMM2, and the voltage source as shown in Figures [16](#page-24-0) or [17](#page-24-1) for the appropriate test point value indicated in Tabl[e .](#page-25-1) Observe the following conditions when connecting the equipment to the NI 9219.
	- Connect the leads of DMM1 as close as possible to the terminals on the NI 9219.
	- Connect the HI lead of DMM2 as close as possible to the same point that the HI lead of the NI 9219 connects to the resistor network.
	- Connect the LO lead of DMM2 as close as possible to the same point that the LO lead of the NI 9219 connects to the resistor network.
- 11. Configure DMM1 for a voltage measurement in the 10 V range.
- 12. Enable Auto Zero on DMM1.
- 13. Configure DMM2 for a voltage measurement in the 1 V range.
- 14. Enable Auto Zero on DMM2.
- 15. Acquire voltage measurements with both DMMs. Perform the following calculation using the two DMM measurements.

$$
Ratio_{ref} = \frac{V_{DMM2}}{V_{DMM1}}
$$

16. Acquire a bridge reading with the NI 9219 using the NI 9219 instance of the DAQmx Adjust C Series Calibration VI.

<span id="page-47-0"></span>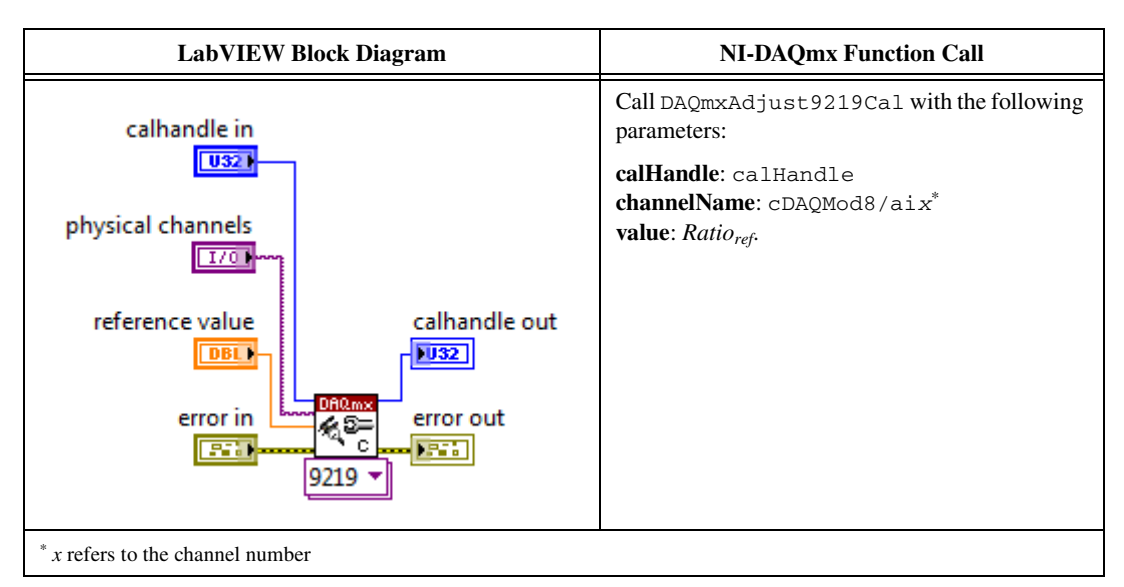

- 17. Repeat step[s 10](#page-46-0) through [16](#page-47-0) for every value in the array.
- <span id="page-47-1"></span>18. Compute and save the adjustment to the EEPROM using the DAQmx Close External Calibration VI. This VI also saves the date, time, and temperature of the adjustment to the EEPROM.

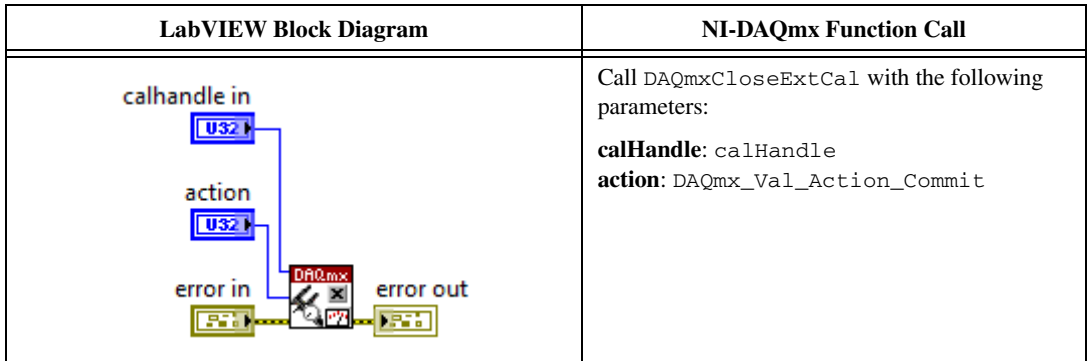

- 19. Repeat step[s 10](#page-46-0) through [18](#page-47-1) for each full-bridge mode on the NI 9219.
- <span id="page-47-2"></span>20. Disconnect the DMMs and the resistors from the device.
- 21. Repeat step[s 1](#page-45-1) throug[h 20](#page-47-2) for each channel on the NI 9219.

The NI 9219 is now calibrated with respect to your external source. After performing the *Adjustment* Procedure, repeat the *[Verification](#page-5-0)* Procedure to re-verify the accuracy of the module.

# <span id="page-48-0"></span>**Accuracy Under Calibration Conditions**

The following accuracy table is valid for calibration under the following conditions:

- Ambient temperature of  $23 \pm 5$  °C
- NI 9219 installed in slot 8 of an NI cDAQ-9178 chassis
- Slots 1 through 7 of the NI cDAQ-9178 chassis are empty

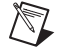

**Note** The test limits listed in Table[s 5](#page-7-0)[, 7](#page-9-0)[, 9](#page-11-1)[, 11](#page-12-1), [13](#page-14-1)[, 15](#page-15-1), [17](#page-17-1)[, 19](#page-19-1), [21](#page-22-0)[,](#page-25-1) are derived using the values in Tabl[e 24.](#page-48-1)

<span id="page-48-1"></span>

|                                 |                  | Range                  | PPM of         | PPM of |  |
|---------------------------------|------------------|------------------------|----------------|--------|--|
| Mode                            | <b>Minimum</b>   | <b>Maximum</b>         | <b>Reading</b> | Range  |  |
| Voltage ±60 V                   | $-60V$           | 60V                    | 744            | 17     |  |
| Voltage $\pm 15$ V              | $-15V$           | 15 <sub>V</sub>        | 745            | 55     |  |
| Voltage $\pm 4$ V               | $-4V$            | 4 V                    | 740            | 147    |  |
| Voltage $\pm 1$ V               | $-1~\mathrm{V}$  | 1 <sub>V</sub>         | 308            | 14     |  |
| Voltage $\pm 125$ mV            | $-125$ mV        | $125 \text{ mV}$       | 308            | 82     |  |
| Thermocouple                    | $-125$ mV        | $125 \text{ mV}$       | 308            | 82     |  |
| Current                         | $-25 \text{ mA}$ | $25 \text{ mA}$        | 1067           | 24     |  |
| 4-Wire Resistance 10 k $\Omega$ | $\Omega$         | $10.5 \text{ k}\Omega$ | 776            | 61     |  |
| 4-Wire Resistance 1 $k\Omega$   | $0\Omega$        | $1.05 \text{ k}\Omega$ | 771            | 474    |  |
| 4-Wire RTD Pt1000               | $\Omega$         | $5.05 \text{ k}\Omega$ | 774            | 122    |  |
| 4-Wire RTD Pt100                | $\Omega$         | 505 $\Omega$           | 764            | 947    |  |
| 3-Wire RTD Pt1000               | $\Omega$         | $5.05 \text{ k}\Omega$ | 807            | 122    |  |
| 3-Wire RTD Pt100                | $\Omega$         | 505 $\Omega$           | 797            | 951    |  |
| 2-Wire Resistance 10 k $\Omega$ | $\Omega$         | $10.5 \text{ k}\Omega$ | 776            | 61     |  |
| 2-Wire Resistance 1 k $\Omega$  | $\Omega$         | $1.05 \text{ k}\Omega$ | 771            | 475    |  |
| Quarter-Bridge 350 $\Omega$     | $0\Omega$        | $390 \Omega$           | 760            | 956    |  |
| Quarter-Bridge $120 \Omega$     | $0\Omega$        | $150 \Omega$           | 734            | 1612   |  |
| Half-Bridge 500 mV/V            | $-500$ mV/V      | $500$ mV/V             | 93             | 205    |  |
| Full-Bridge 62.5 mV/V           | $-62.5$ mV/V     | $62.5$ mV/V            | 111            | 197    |  |
| Full-Bridge 7.8 mV/V            | $-7.8125$ mV/V   | 7.8125 mV/V            | 120            | 1526   |  |

**Table 24.** NI 9219 Accuracy Under Calibration Conditions

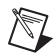

**Note** For operational specifications, refer to the most recent *NI 9219 Operating Instructions and Specifications* online at ni.com/manuals.

# <span id="page-49-0"></span>**Where to Go for Support**

The National Instruments Web site is your complete resource for technical support. At ni.com/ support you have access to everything from troubleshooting and application development self-help resources to email and phone assistance from NI Application Engineers.

National Instruments corporate headquarters is located at 11500 North Mopac Expressway, Austin, Texas, 78759-3504. National Instruments also has offices located around the world to help address your support needs. For telephone support in the United States, create your service request at ni.com/ support and follow the calling instructions or dial 512 795 8248. For telephone support outside the United States, visit the Worldwide Offices section of ni.com/niglobal to access the branch office Web sites, which provide up-to-date contact information, support phone numbers, email addresses, and current events.

LabVIEW, National Instruments, NI, ni.com, the National Instruments corporate logo, and the Eagle logo are trademarks of National Instruments Corporation. Refer to the Trademark Information at ni.com/trademarks for other National Instruments trademarks. Other product and company names mentioned herein are trademarks or trade names of their respective companies. For patents covering National Instruments products/technology, refer to the appropriate location: **Help»Patents** in your software, the patents.txt file on your media, or the National Instruments Patent Notice at ni.com/patents. Refer to the Export Compliance Information at ni.com/legal/ export-compliance for the National Instruments global trade compliance policy and how to obtain relevant HTS codes, ECCNs, and other import/export data.

© 2011 National Instruments Corporation. All rights reserved. 372264A-01 Jun11